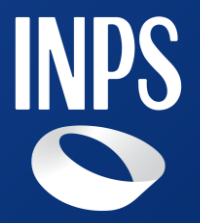

# **Pensione di vecchiaia ordinaria e Pensione anticipata ordinaria**

## **Indice**

- **1. Requisiti di accesso alla domande**
- **2. Accesso alla domande**
- **3. Consultazione stato pratica: Patronato**
- **4. Compilazione della domanda: semplificazioni**
- **5. Compilazione della domanda: dettaglio sezione**

**'Dichiarazioni'**

1

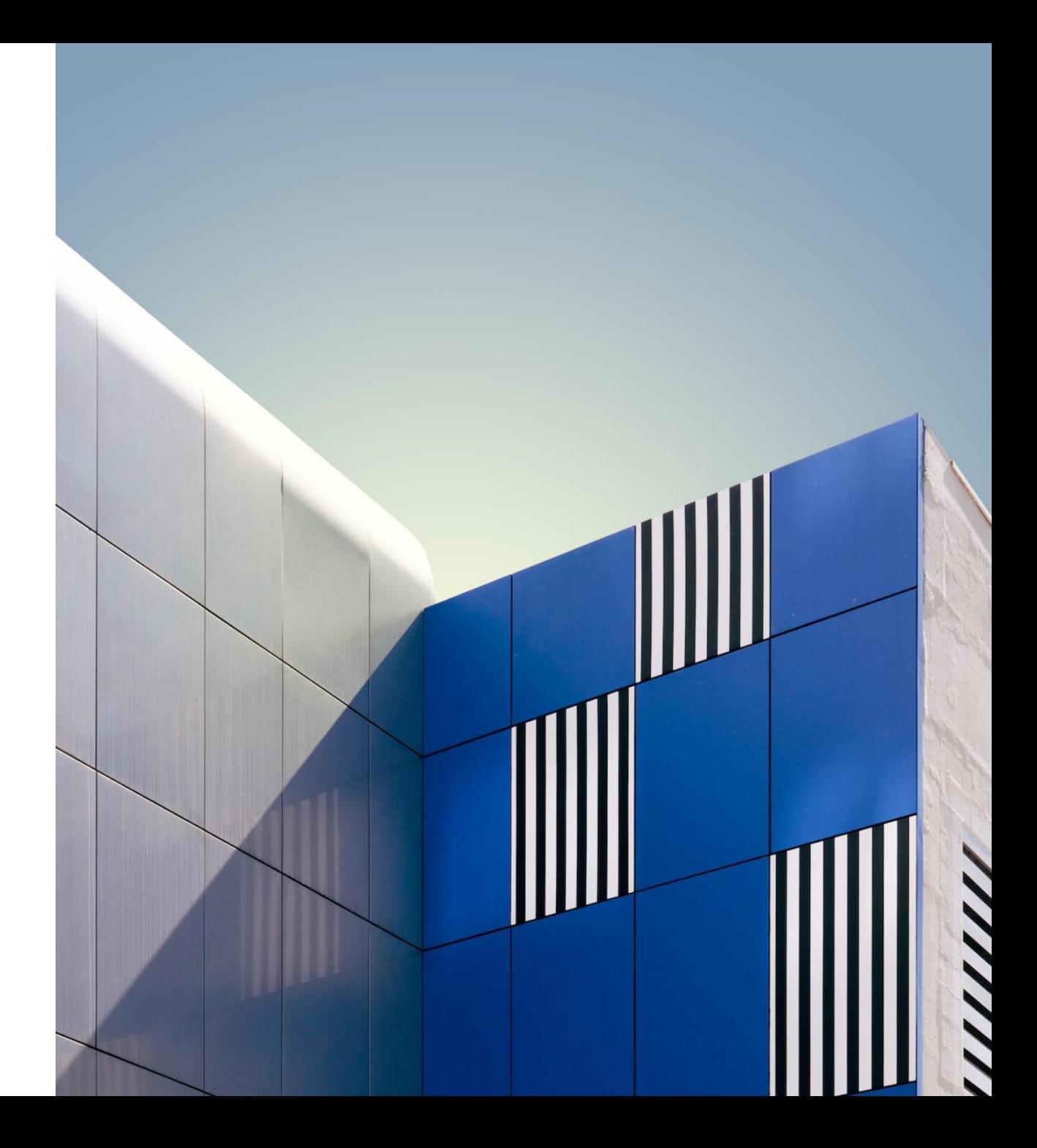

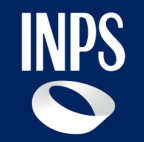

# **Requisiti di accesso alle domande**

2 **INPS – Nuova Domanda**

### **Domanda: Pensione di vecchiaia ordinaria e anticipata ordinaria**

Le prestazioni sono rivolte a tutti i lavoratori dipendenti e autonomi iscritti all'Assicurazione Generale Obbligatoria AGO (Fondo Pensioni Lavoratori Dipendenti FPLD e gestioni speciali dei lavoratori autonomi: artigiani, commercianti, coltivatori diretti, mezzadri e coloni), agli iscritti alla Gestione Separata e ai lavoratori iscritti alle forme assicurative esclusive e sostitutive dell'AGO.

#### **Pensione di vecchiaia ordinaria Pensione anticipata ordinaria**

La pensione di vecchiaia ordinaria può essere richiesta al raggiungimento dei requisiti anagrafici (67 anni) da tutti i lavoratori che sono in possesso di almeno 20 anni di contributi.

La pensione anticipata è il trattamento pensionistico che consente ai lavoratori che hanno maturato un determinato requisito contributivo di conseguire l'assegno pensionistico prima di aver compiuto l'età prevista per la pensione di vecchiaia.

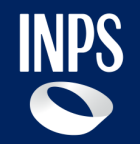

# **Accesso alla domande**

### **Domanda: accesso vecchiaia ordinaria**

Le modalità di accesso alla domanda online **Pensione di vecchiaia ordinaria** è la seguente:

- 1) Tramite portale INPS.it, facendo la ricerca testuale.
- 2) Attraverso il percorso «PENSIONE e PREVIDENZA»→ «DOMANDA DI PENSIONE» → Area tematica «Pensione ordinaria (di vecchiaia)» → «Pensione di vecchiaia»
- 3) Tramite i motori di ricerca esterni. Ad esempio, il primo risultato di Google per «Pensione di vecchiaia ordinaria» è la pagina del servizio sul sito INPS.it

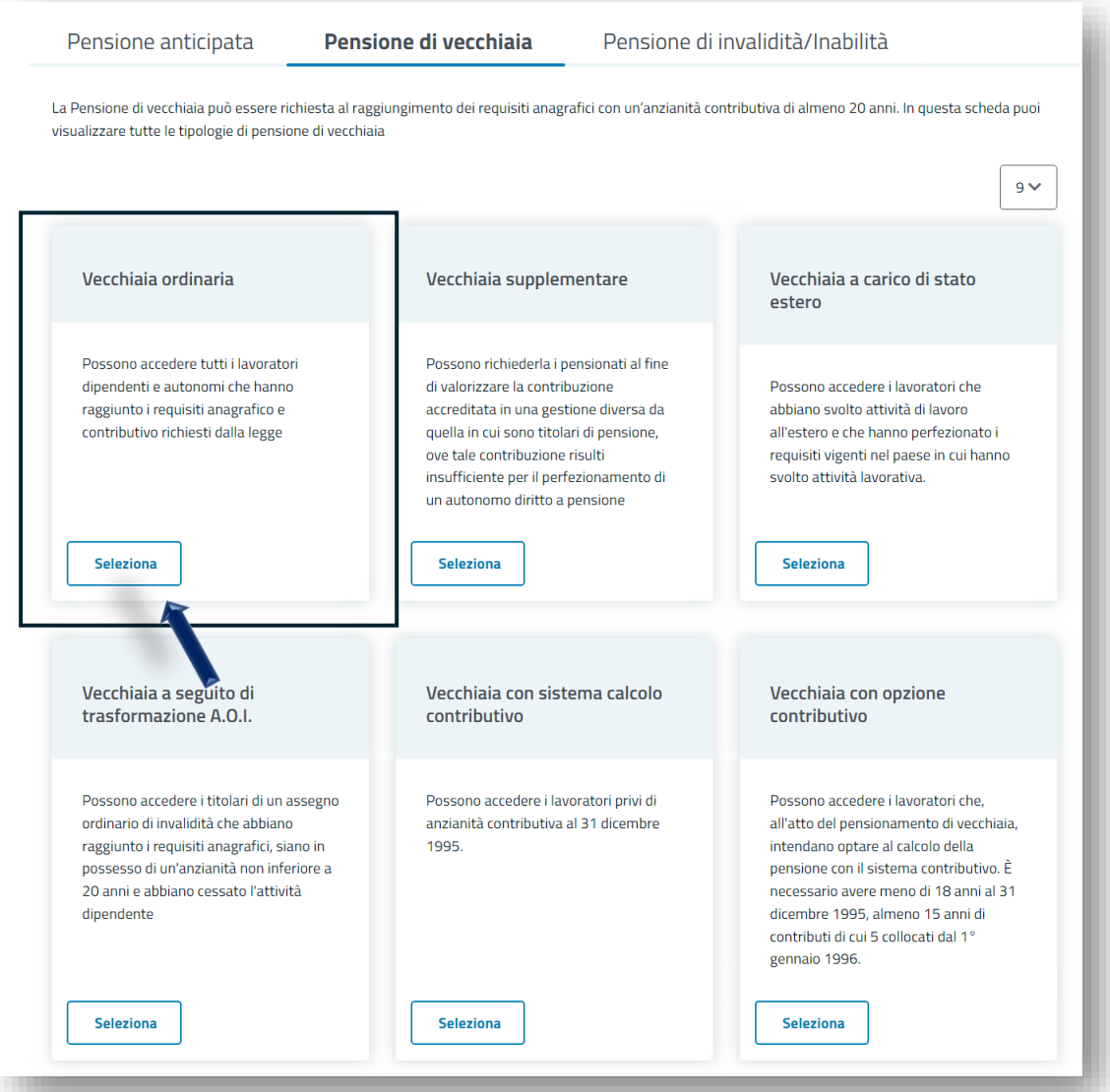

### **Domanda: accesso anticipata ordinaria**

Le modalità di accesso alla domanda online **Pensione anticipata ordinaria** è la seguente:

- 1) Tramite portale INPS.it, facendo la ricerca testuale.
- 2) Attraverso il percorso «PENSIONE e PREVIDENZA»→ «DOMANDA DI PENSIONE» → Area tematica «Pensioni anticipate»  $\rightarrow$  «Pensione anticipata»
- 3) Tramite i motori di ricerca esterni. Ad esempio, il primo risultato di Google per «Pensione anticipata ordinaria» è la pagina del servizio sul sito INPS.it

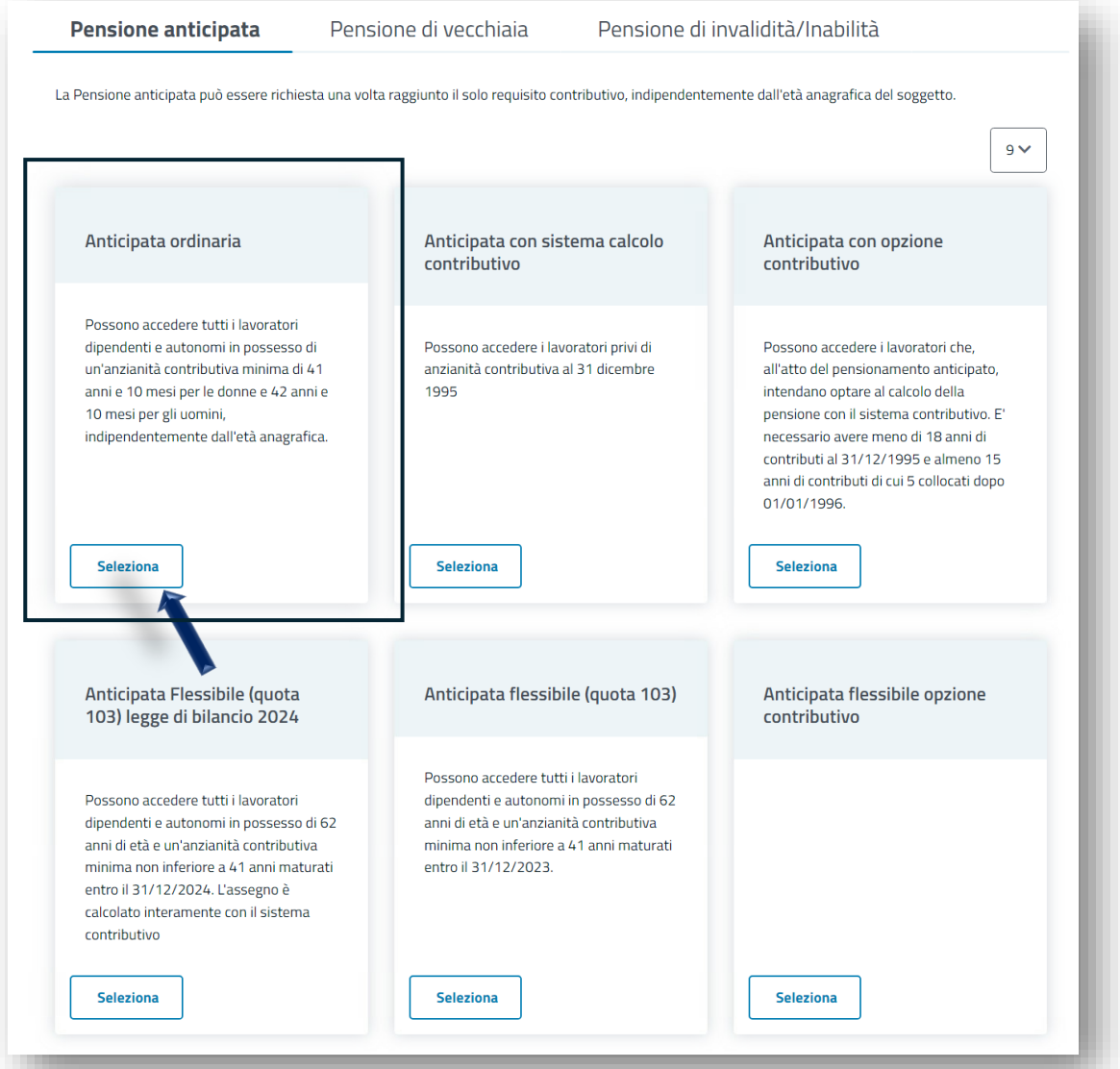

### **Domanda: accesso patronato (1)**

Effettuata la scelta della prestazione desiderata, viene visualizzata una modale di accesso per il servizio del patronato. Una volta inserito il codice fiscale del richiedente il patronato deve selezionare la spunta sulla delega del cittadino e premere il pulsante '**Conferma codice fiscale**'.

### Servizio di accesso patronato

Se hai la delega di un soggetto, inserisci il codice fiscale per cui hai la delega e conferma con il pulsante [Conferma codice fiscale]

#### **Dati Ente**

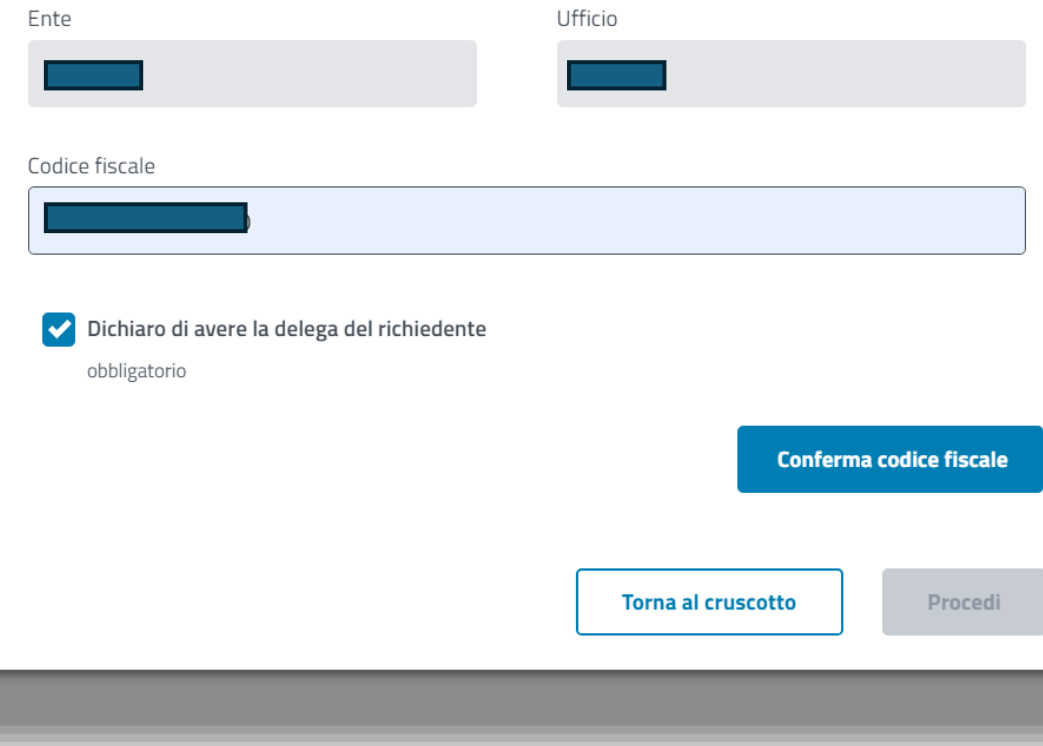

### **Domanda: accesso patronato (2)**

Se è presente un mandato viene visualizzato nella pagina e il patronato può decidere se selezionarlo o inserire il numero di pratica e premere il pulsante '**Procedi**'

In entrambi i casi è possibile procedere nella compilazione della domanda.

#### Servizio di accesso patronato Se hai la delega di un soggetto, inserisci il codice fiscale per cui hai la delega e conferma con il pulsante [Conferma codice fiscale] **Dati Ente** Ente Ufficio Codice fiscale Dichiaro di avere la delega del richiedente obbligatorio **Modifica codice fiscale Pratica** CODICE FISCALE **TIPOLOGIA PRESTAZIONE** ID MANDATO SELEZIONA Rateo per Riemissione Cedole Non Pagate Anno pratica Numero Pratica 2024 31423525 **Torna al cruscotto** Procedi

### **Domanda: accesso patronato (3)**

In ogni sezione della compilazione della domanda, la barra posizionata in fondo alla pagina riporta i dati del patronato e il codice fiscale del cittadino per conto del quale è stato effettuato l'accesso.

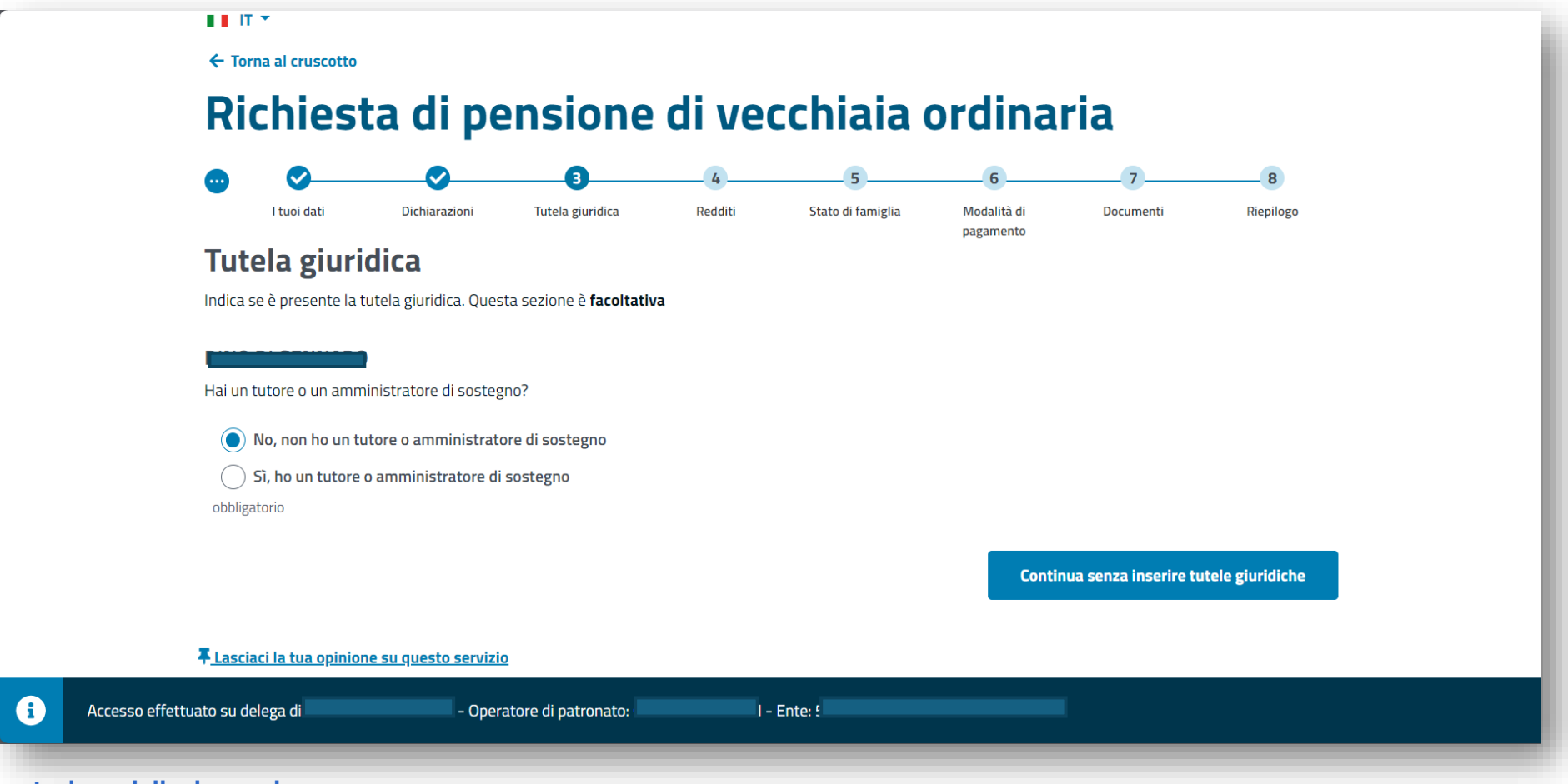

9 **INPS – Presentazione della domanda**

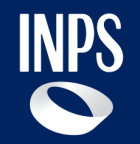

## **Ricerca pratiche: Patronato**

### **Patronato: ricerca pratiche (1)**

All'accesso nel portale, l'utente patronato ha la possibilità di consultare le proprie pratiche.

Attraverso il pulsante '**Ricerca pratiche**' si viene indirizzati in una sezione specifica per la ricerca delle pratiche che si desiderano.

#### $\blacksquare$   $\blacksquare$   $\blacksquare$   $\blacksquare$

### Richiesta di pensione

Ciao, richiedere una nuova pensione o modificare una richiesta già effettuata sarà molto più semplice di quanto immagini.

平 Lasciaci la tua opinione

#### Le tue pratiche

Clicca sul pulsante "Ricerca pratiche" per consultare lo stato delle domande inviate e continuare l'inserimento delle tue pratiche in bozza

Ricerca pratiche  $\rightarrow$ 

### **Patronato: ricerca pratiche (2)**

In questa sezione, l'utente patronato non è ancora loggato per conto di nessuno. Il sistema di default propone la ricerca delle domande in bozza inserite nell'ultimo mese.

I criteri possono essere modificati in base alle proprie preferenze e premendo il pulsante '**Applica filtri**' l'utente visualizza l'elenco delle domande che rispettano i criteri di ricerca precedentemente inseriti.

#### **<Torna al cruscotto**

#### **Ricerca pratiche**

ca che stai ricercando e clicca sul pulsante "Cerca". Altrimenti clicca sul pulsante "consulta lo stato controllare lo stato delle domande inviate

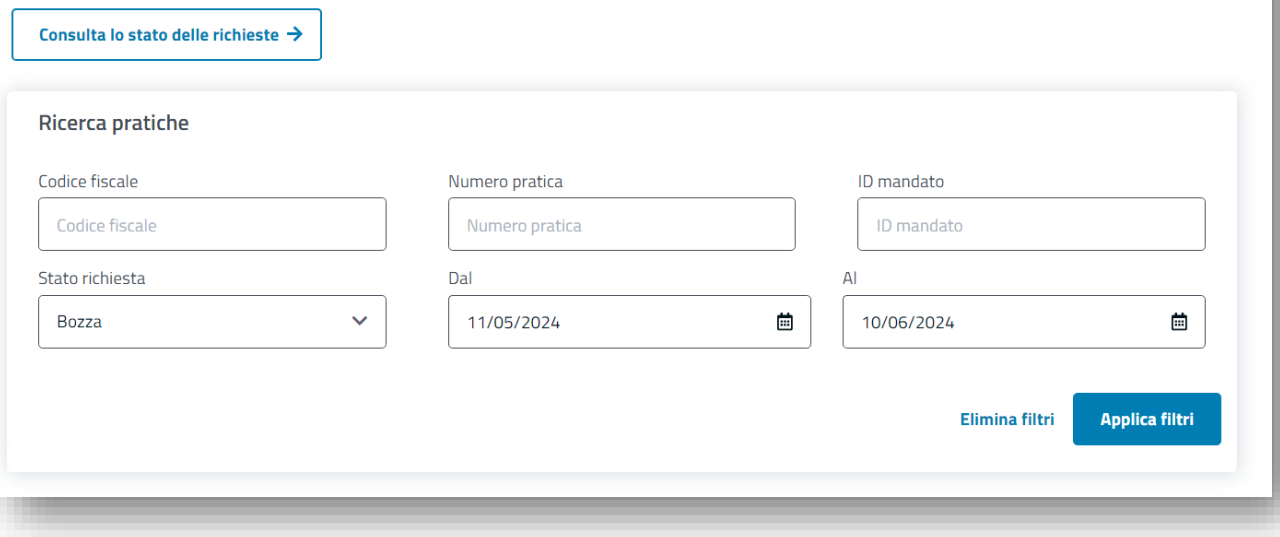

## **Patronato: ricerca pratiche (3)**

In questa schermata è possibile effettuare le seguenti azioni:

- **Visualizzare** il dettaglio della domanda
- **Eliminare** una domanda in bozza
- **Proseguire** nella compilazione della domanda in bozza

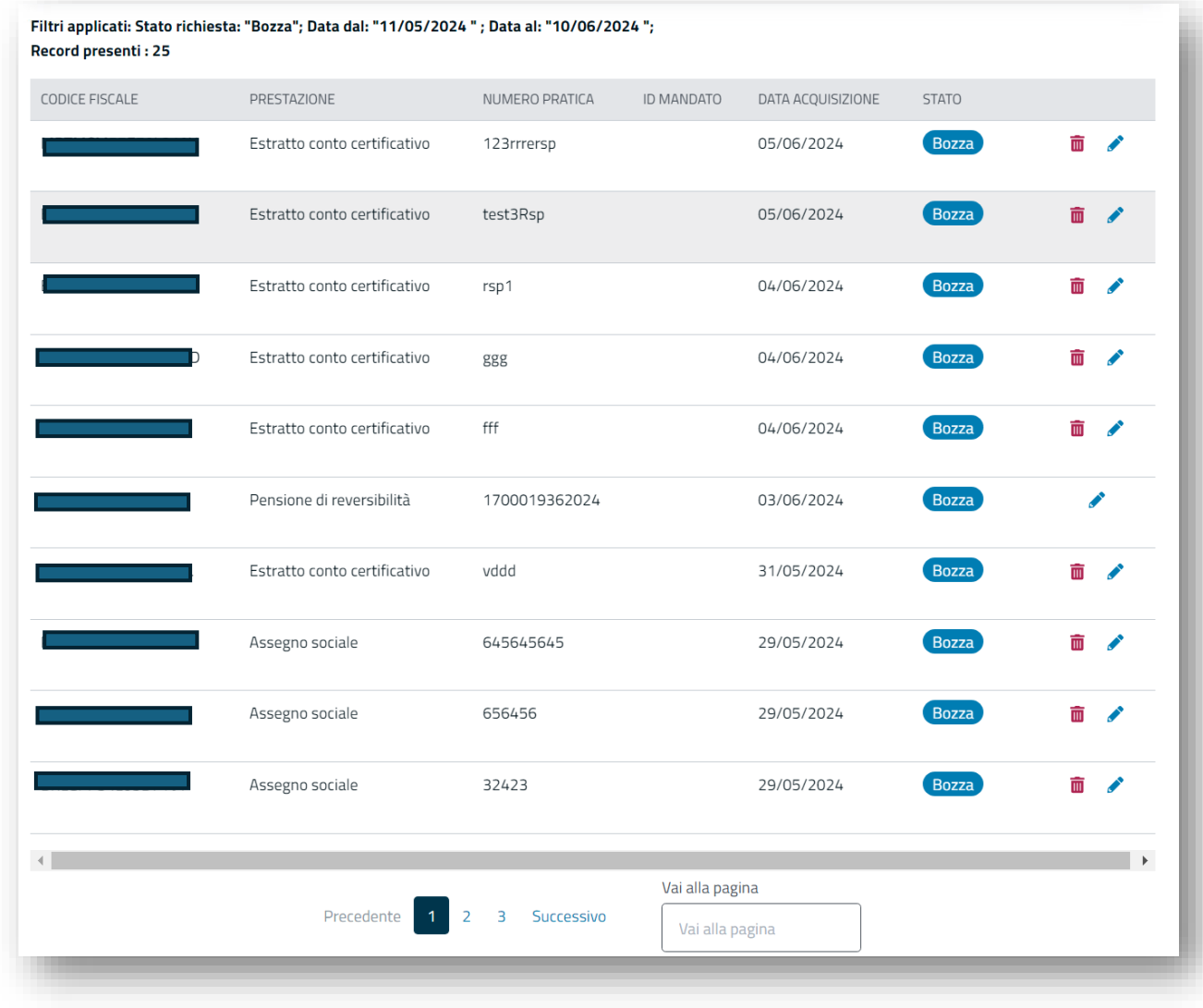

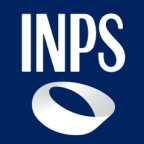

# **Compilazione della domanda: semplificazioni**

### **Compilazione della domanda: sezione dichiarazioni (1)**

Le prime informazioni inserite nella sezione delle "**Dichiarazioni**", sono relative a tipologia, gestione e fondo (precompilati se già presenti negli archivi dell'Istituto).

Effettuata la scelta della tipologia, della gestione e del fondo, vengono visualizzate tutte le dichiarazioni previste in base a tipologia, gestione e fondo che sono stati selezionati.

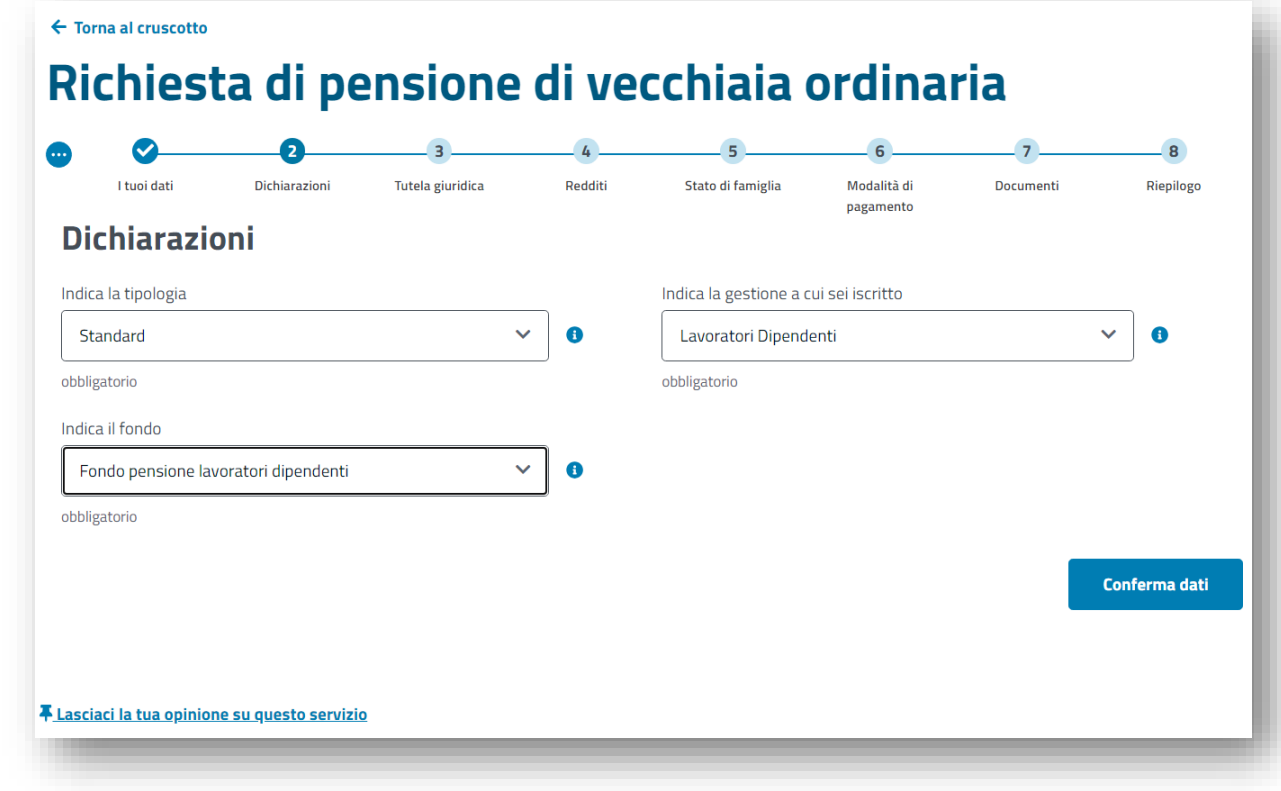

## **Compilazione della domanda: sezione dichiarazioni (2)**

Le dichiarazioni da rendere sono organizzate per sezioni per agevolare la lettura e la compilazione.

Accesso

#### **Decorrenza pensione**

La domanda viene già precompilata per agevolare la compilazione dell'utente. Ad esempio, nel caso della liquidazione della pensione se l'utente ha più di 66 anni e 11 mesi, la scelta viene precompilata con la prima opzione «Dal primo giorno del mese successivo a quello del raggiungimento dei requisiti contributivi» ed è comunque modificabile.

**N.B.:** Per la pensione anticipata ordinaria la dichiarazione relativa alla liquidazione pensione non è prevista

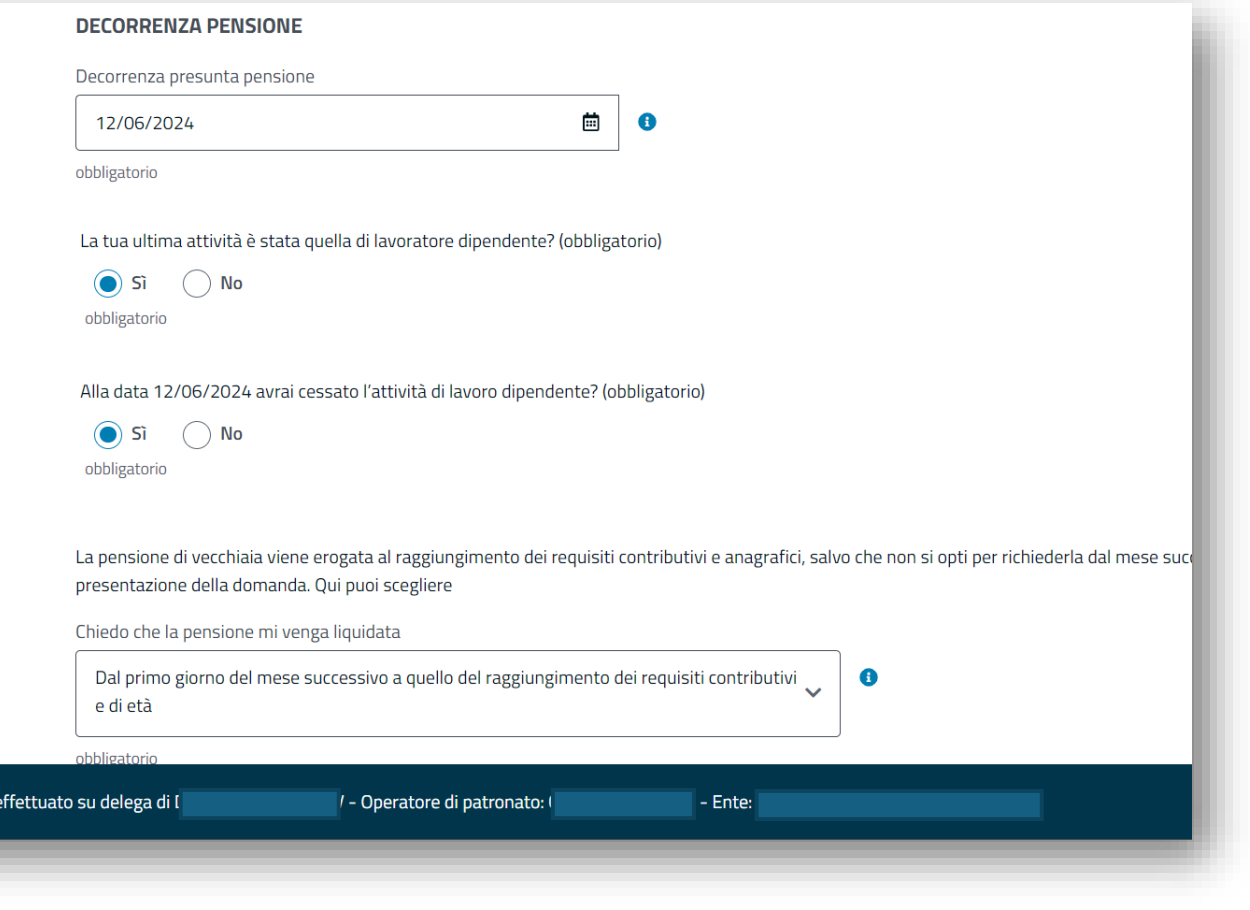

## **Compilazione della domanda: sezione dichiarazioni (3)**

#### **Dichiarazioni attività lavorative**

Anche in questo caso nelle attività lavorative i fondi vengono precompilati sulla base della gestione scelta.

Se, ad esempio, nelle gestione è stato inserito gestione lavoratori dipendenti, in questa sezione l'utente vedrà già precompilato il campo con la scelta 'Fondo pensione lavoratori dipendenti'.

Resta valido il fatto che l'informazione è comunque modificabile.

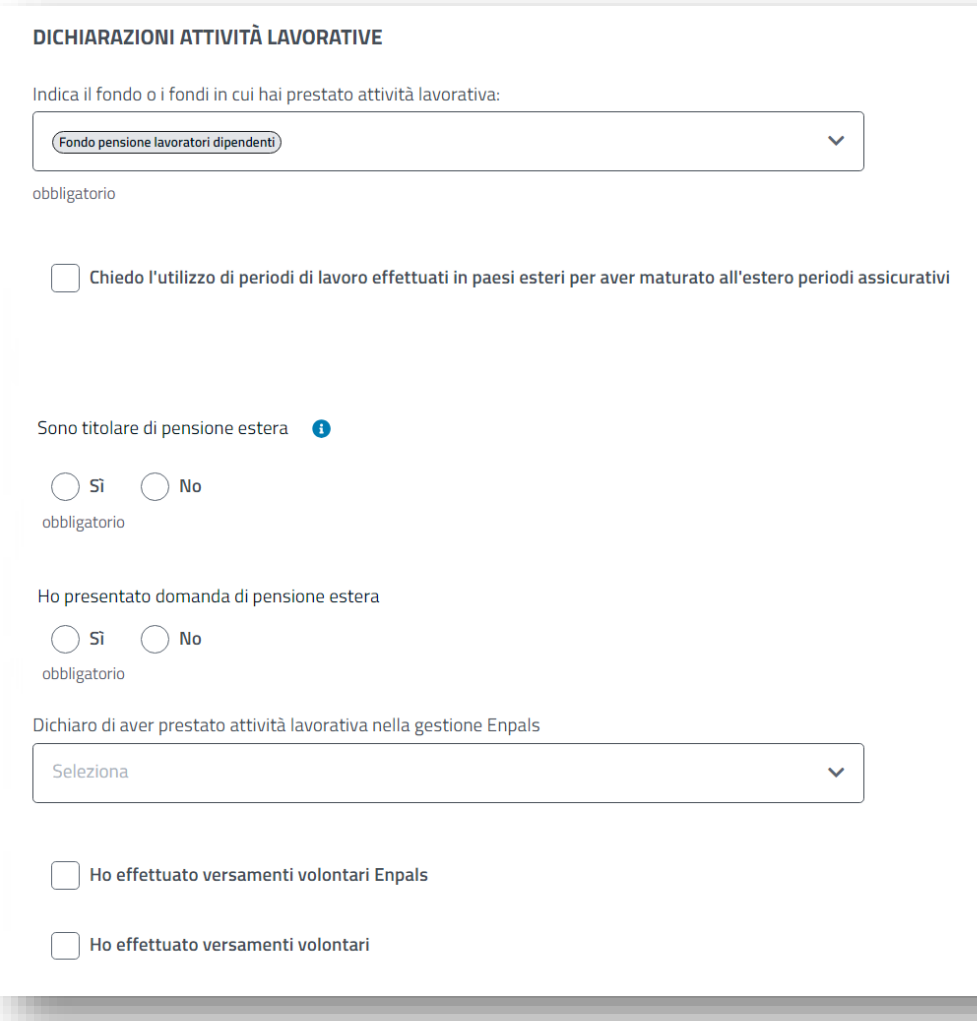

### **Compilazione della domanda: sezione dichiarazioni (4)**

#### **Deleghe sindacali e dichiarazioni aggiuntive**

Alcune informazioni aggiuntive sono visibili all'utente soltanto nel caso in cui vengono selezionate le dichiarazione a cui fanno riferimento. Ad esempio, nel caso delle deleghe sindacali solo se viene scelto un sindacato si visualizzano le informazioni aggiuntive.

I testi presentati sono resi comprensibili all'utente.

#### **DELEGHE SINDACALI**

Delego l'Inps a trattenere mensilmente sulle quote di pensione, compresa la tredicesima mensilità ed al netto dei trattamenti di famiglia, le seguenti aliquote percentuali da riversare all'associazione/sindacato ai sensi della legge 485/72:

- 0,50% sugli importi compresi entro la misura minima del trattamento minimo del Fondo Pensione Lavoratori Autonomi;
- 0,40% sugli importi eccedenti, ma non superiori al doppio, la misura minima del trattamento minimo del Fondo Pensione Lavoratori Autonomi;
- 0,35% sugli importi eccedenti il doppio della misura minima del trattamento minimo del Fondo Pensione Lavoratori Autonomi

#### Per le deleghe sindacali, l'importo della trattenuta deve essere versato al sindacato:

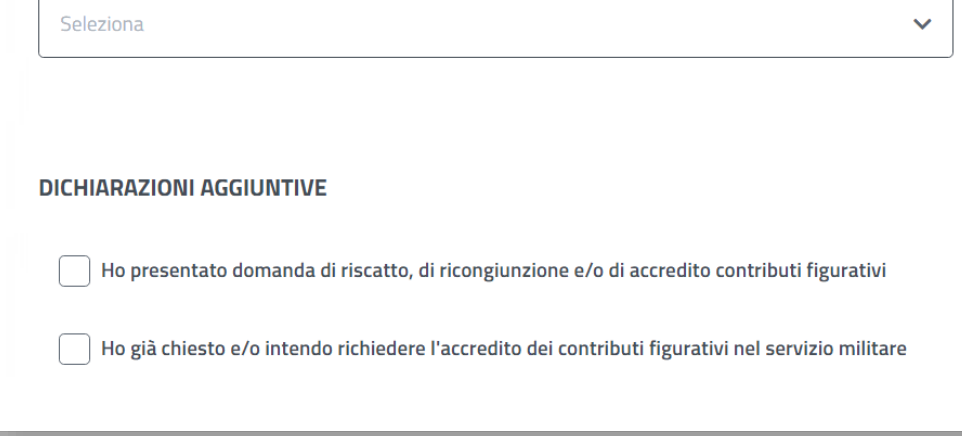

### **Compilazione della domanda: sezione dichiarazioni (5)**

Accesso effet

#### **Richieste aggiuntive**

I documenti da rendere sono richiesti contestualmente alla dichiarazione che li prevedono.

Nell'apposita sezione dei documenti l'utente avrà poi la possibilità di inserire, eventualmente, ulteriori documenti facoltativi.

Inoltre, tramite il supporto informativo contestuale (i informativa), l'utente può usufruire di un aiuto per la compilazione della domanda.

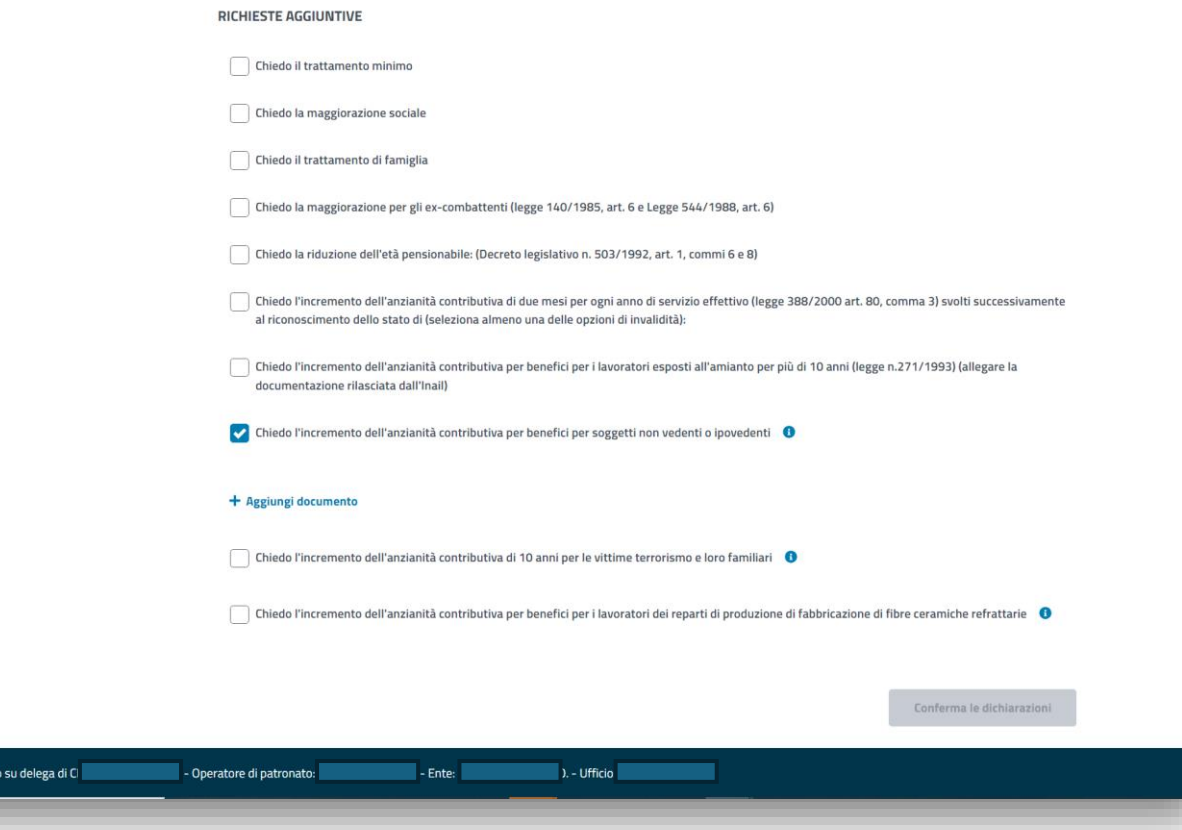

### **Semplificazione delle domande: sezione 'Tutela giuridica'**

Con un linguaggio semplice si guida l'utente alla corretta comprensione di quali siano i soggetti interessati alle tutele giuridiche. Inoltre , i pulsanti relativi alle principali azioni sono esplicativi e rendono la scelta dell'utente più consapevole.

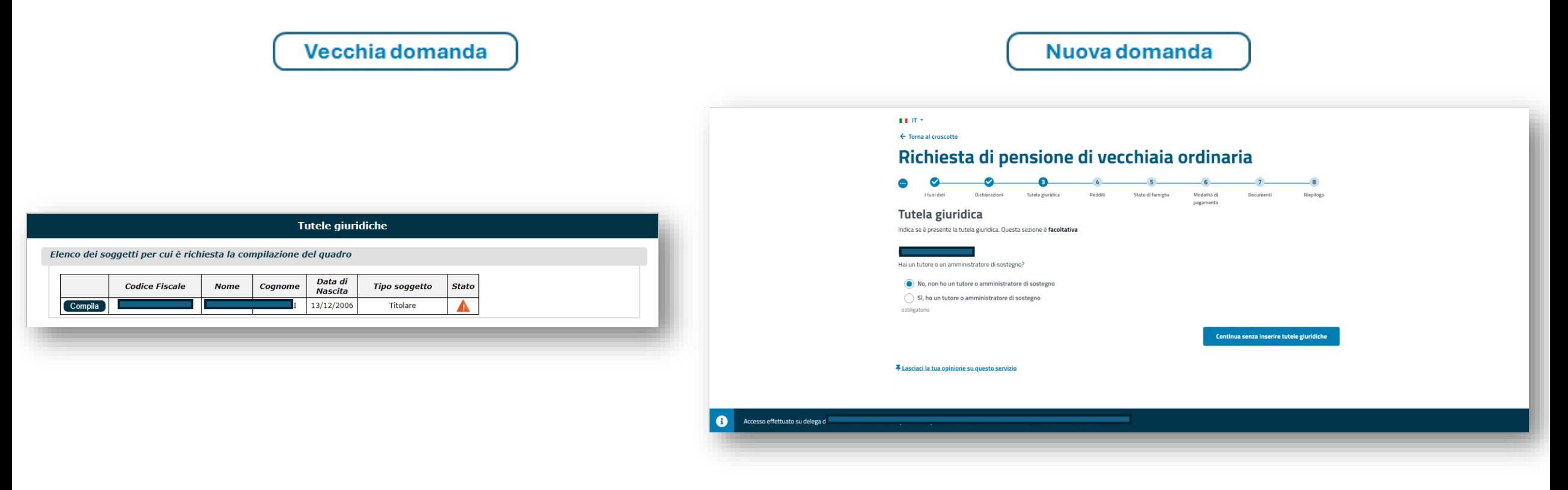

### **Semplificazione delle domande: sezione 'Redditi'**

I redditi da compilare mostrati di default sono solo quelli obbligatori. L'organizzazione delle informazioni è più semplice e coerente: l'utente ha un'immediata visione d'insieme di ciò che deve fare.

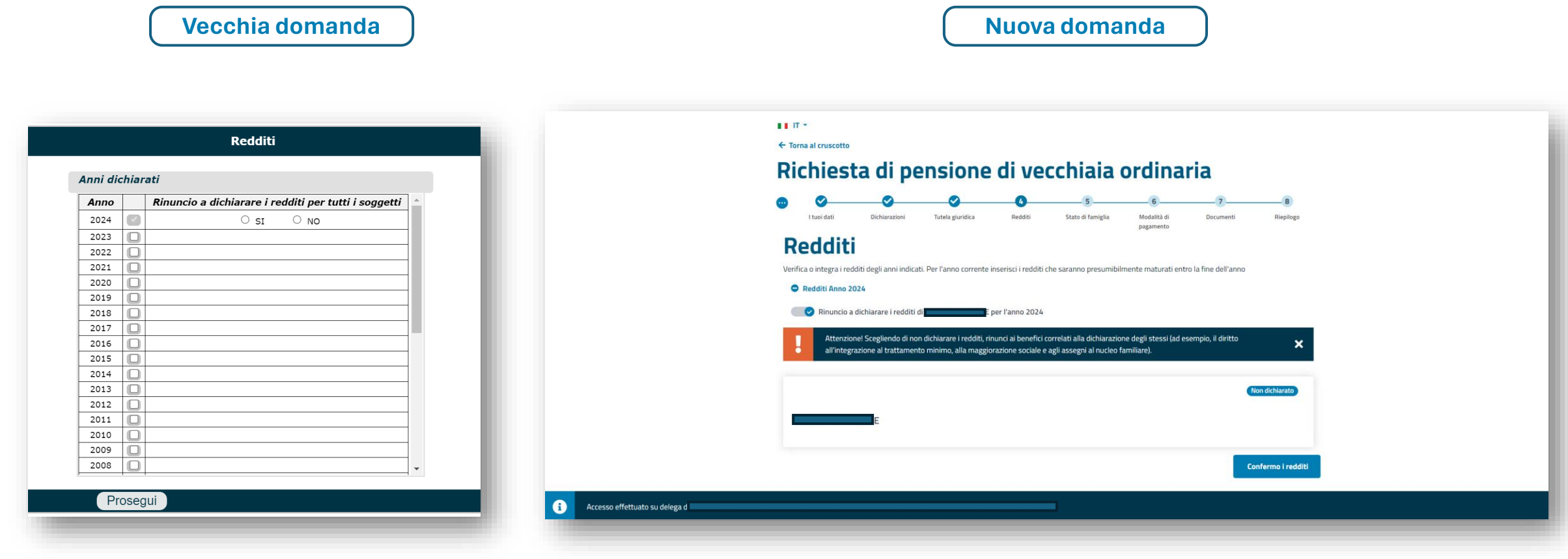

### **Semplificazione delle domande: sezione 'Stato di famiglia'**

Lo stato di famiglia è riorganizzato in modo che l'utente possa compilare i dati facendo meno click possibili; Vengono visualizzati solo i dati principali in modo da alleggerire l'interfaccia anche quando sono presenti molti soggetti.

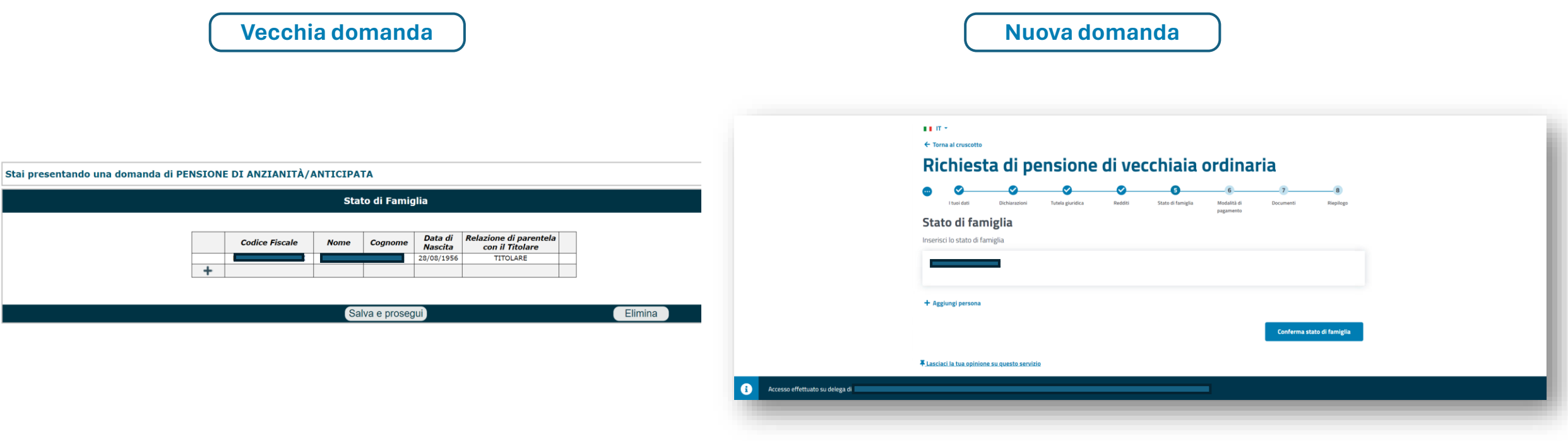

### **Semplificazione delle domande: sezione 'Modalità di pagamento'**

Se il richiedente percepisce già il pagamento di un'altra prestazione, la modalità di pagamento viene precompilata con i dati in possesso dell'Istituto. Resta valida la possibilità di inserire una nuova modalità di pagamento tramite l'apposito pulsante '' + Voglio inserire una nuova modalità di pagamento''

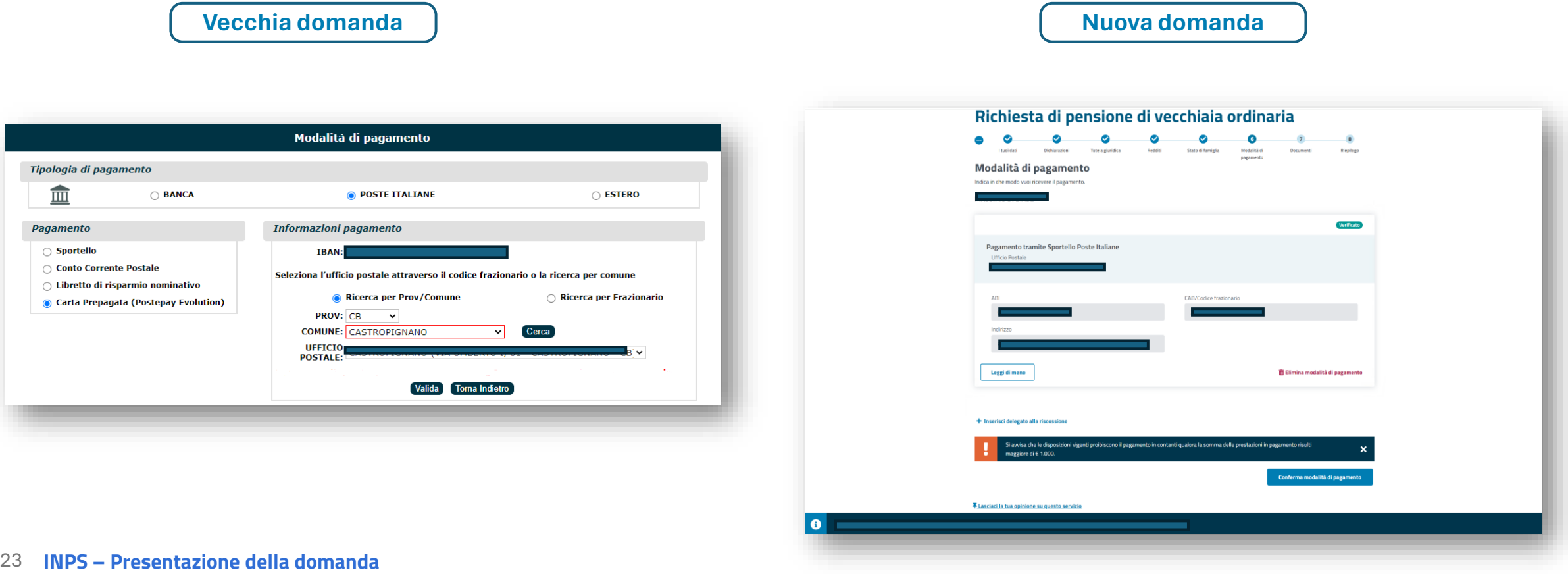

### **Semplificazione delle domande: sezione 'Documenti'**

I documenti facoltativi sono riorganizzati per non disorientare l'utente.

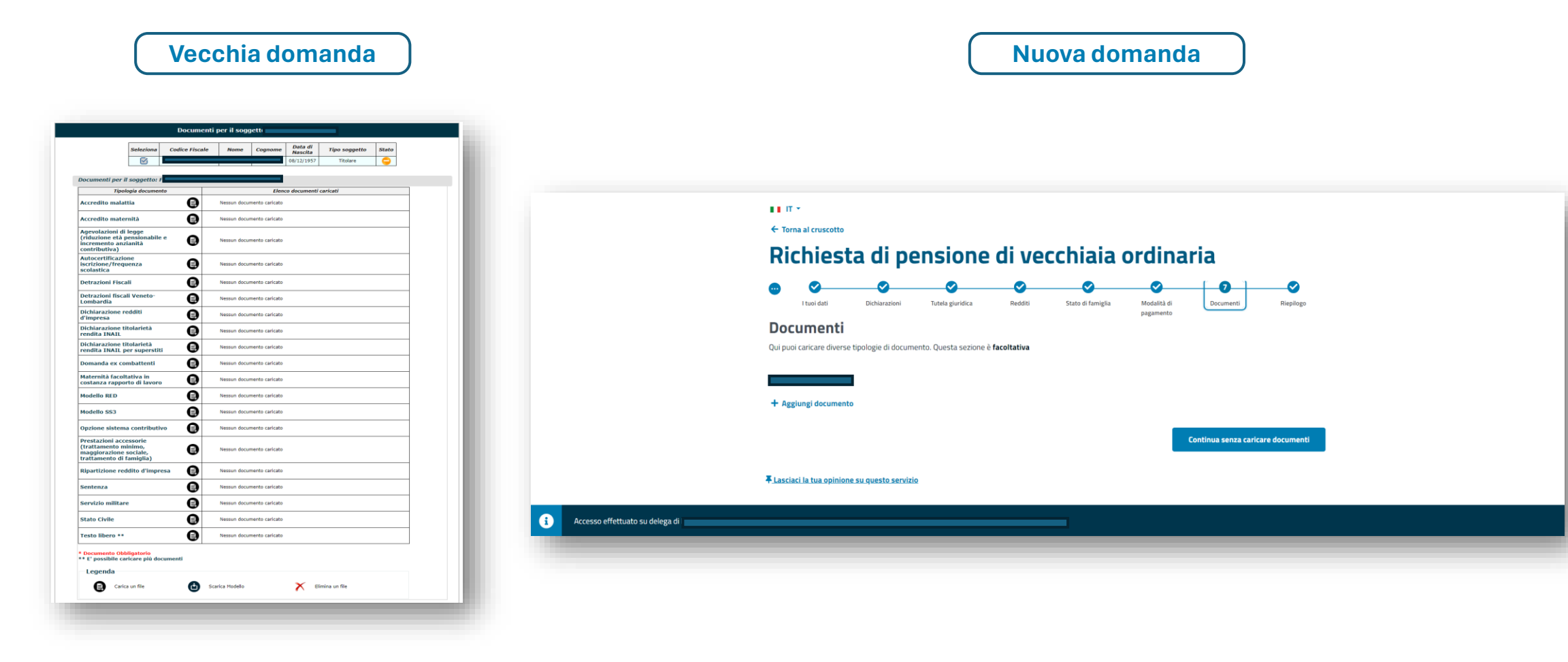

**Nuova domanda per cittadini e Patronati**

### **Semplificazione delle domande: sezione 'Riepilogo'**

Il riepilogo è riorganizzato in modo che siano mostrate le informazioni rilevanti per la richiesta e le principali azioni possibili. Le informazioni inserite seguono per coerenza il percorso completato dall'utente. Inoltre, è possibile inserire una nota facoltativa prima dell'invio della domanda qualora l'utente abbia la necessità di inserire ulteriori informazioni inerenti alla domanda che sta presentando.

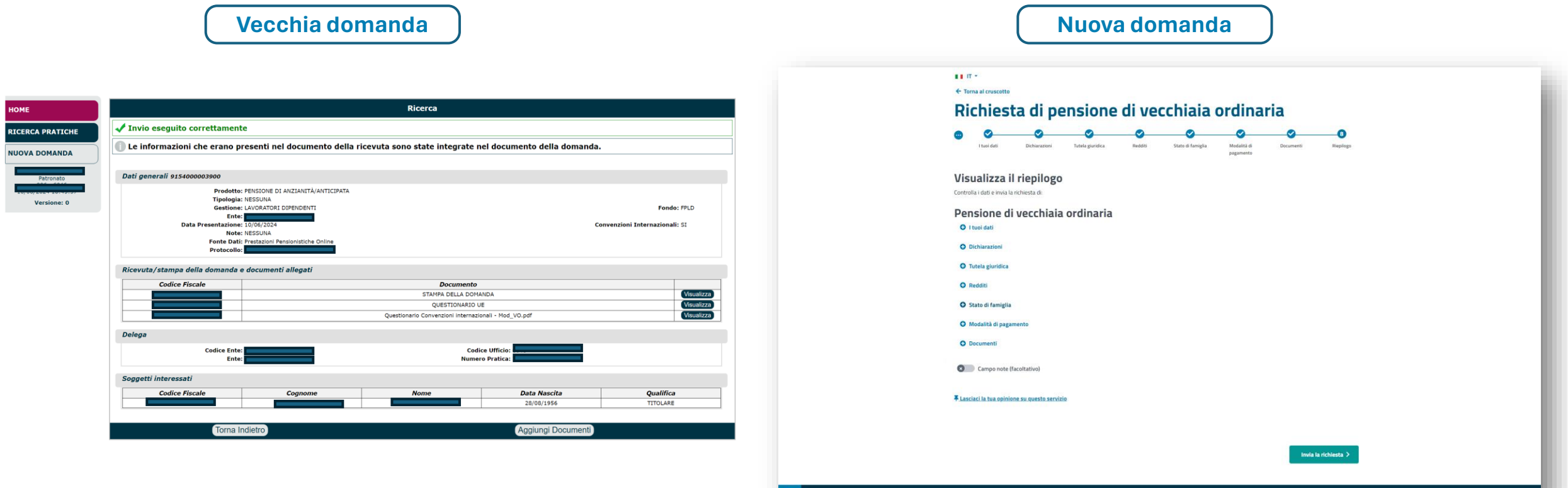

Accesso effettuato su delega di l

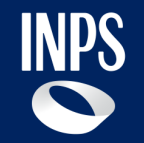

# **Compilazione della domanda: dettaglio sezione 'Dichiarazioni'**

**Nuova domanda per cittadini e Patronati**

### **Compilazione della domanda: elenco dichiarazioni (1)**

Ad eccezione di alcune dichiarazioni, le informazioni da rendere sono le medesime per entrambe le prestazioni: Pensione di vecchiaia ordinaria e Pensione anticipata ordinaria.

#### **1. Data Decorrenza pensione**

Il campo decorrenza presunta pensione è un campo obbligatorio. Nell'inserimento della data sono previsti dei controlli.

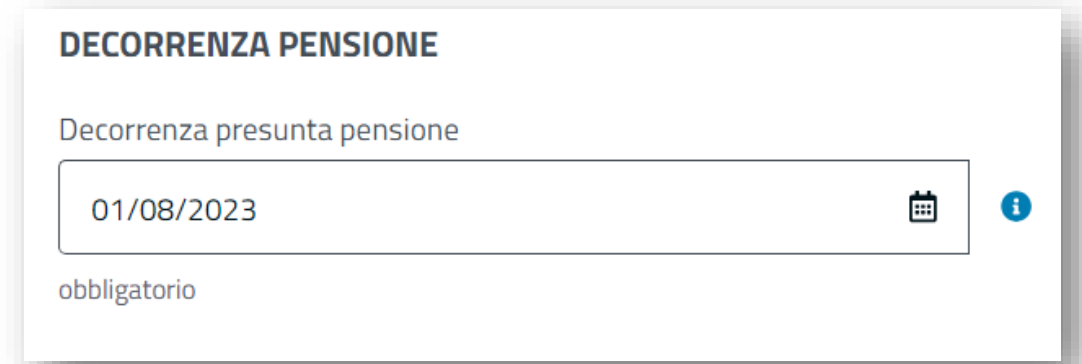

Per le domande di pensione di vecchiaia ordinaria, non è possibile inserire una data superiore al primo giorno del terzo mese successivo alla data odierna, ad eccezione dei seguenti casi:

- per le domande di **gestione pubblica** è possibile inserire una data non superiore al primo giorno del dodicesimo mese successivo alla data odierna.
- Per le domande aventi Gestione = **Lavoratori Dipendenti** e fondo = **INPGI** (Giornalisti) è possibile inserire una data non inferiore al 1° Luglio 2022 (resta valido il controllo sul limite massimo indicato in precedenza).

Per le domande di pensione anticipata ordinaria, E' possibile inserire una Decorrenza Pensione compresa tra il primo giorno del mese successivo alla data odierna e il primo giorno del terzo mese successivo alla data odierna, ad eccezione dei seguenti casi:

- Per le domande di **gestione pubblica** : deve essere possibile inserire una data anche antecedente alla data odierna e fino al primo giorno del dodicesimo mese successivo alla data odierna.
- Per le domande di **Totalizzazione** e **Cumulo** con fondo gestione pubblica: è possibile inserire una decorrenza pensione compresa tra il primo giorno del mese successivo alla data odierna e il primo giorno del dodicesimo mese successivo alla data odierna.

### **Compilazione della domanda: elenco dichiarazioni (2)**

#### **2. Cessazione attività lavorativa**

Viene richiesto all'utente se la sua ultima attività di lavoro è stata quella di lavoro dipendente:

- In caso di risposta positiva (**Si**) viene richiesto all'utente se alla data inserita nella decorrenza presunta pensione (punto 1) avrà presumibilmente cessato l'attività di lavoro dipendente
- In caso di risposta negativa (**No**) l'utente potrà procedere alla compilazione delle altre informazioni richieste.

La tua ultima attività è stata quella di lavoratore dipendente? (obbligatorio)

 $\bullet$ No Sì obbligatorio

Alla data 01/08/2023 avrai cessato l'attività di lavoro dipendente? (obbligatorio)

Sì No

obbligatorio

## **Compilazione della domanda: elenco dichiarazioni (3)**

#### **3. Liquidazione Pensione**

La dichiarazione consente all'utente di scegliere da quando vuole che gli venga liquidata la pensione. Può optare per una delle due scelte disponibili.

- Se l'utente ha più di 66 anni e 11 mesi, la scelta viene precompilata con la prima opzione, ed è comunque modificabile.
- Se invece ha un'età minore o uguale a 66 anni e 11 mesi, la scelta viene precompilata con la prima opzione, non modificabile.

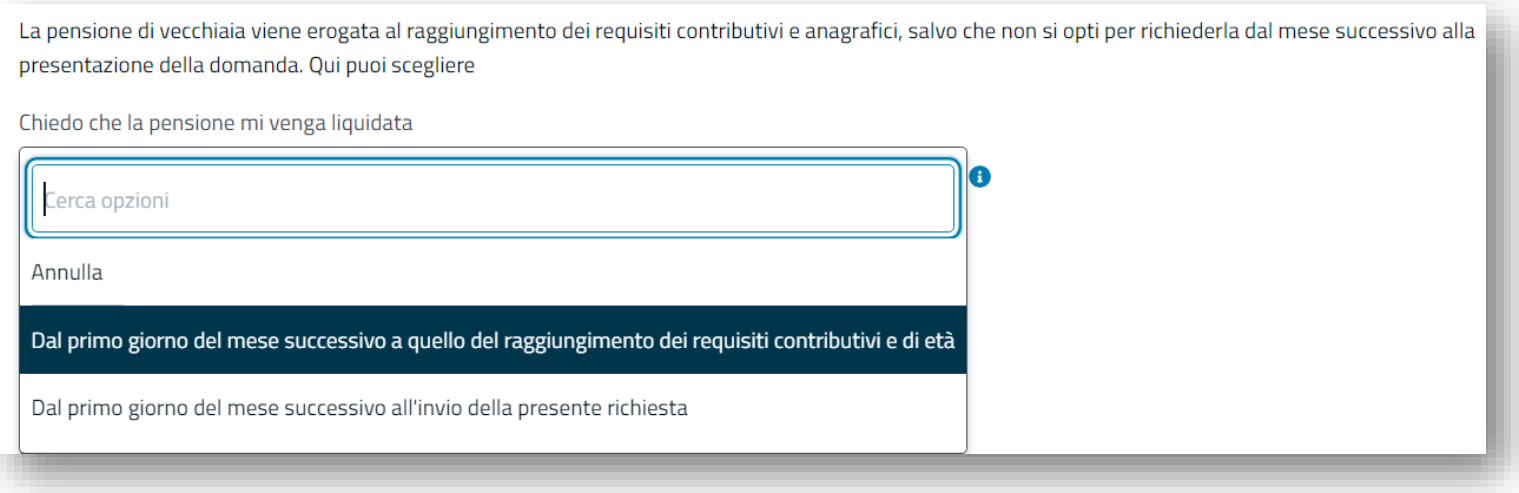

Nella domanda di pensione **anticipata ordinaria** questa dichiarazione non è da rendere pertanto non sarà visibile

### **Compilazione della domanda: elenco dichiarazioni (4)**

#### **4. Attività lavorative**

L'utente deve indicare il fondo o i fondi in cui ha prestato attività lavorativa. La compilazione è obbligatoria.

Per alcuni fondi è previsto, dopo la selezione, l'inserimento di ulteriori informazioni, ad esempio: nel caso in cui scelga il fondo lavoratori autonomi artigiani o il fondo lavoratori autonomi commercianti, l'utente deve inserire delle informazioni aggiuntive relative all'iscrizione ai rispettivi fondi per i due anni precedenti all'anno di presentazione della domanda, indicando eventualmente anche i relativi importi.

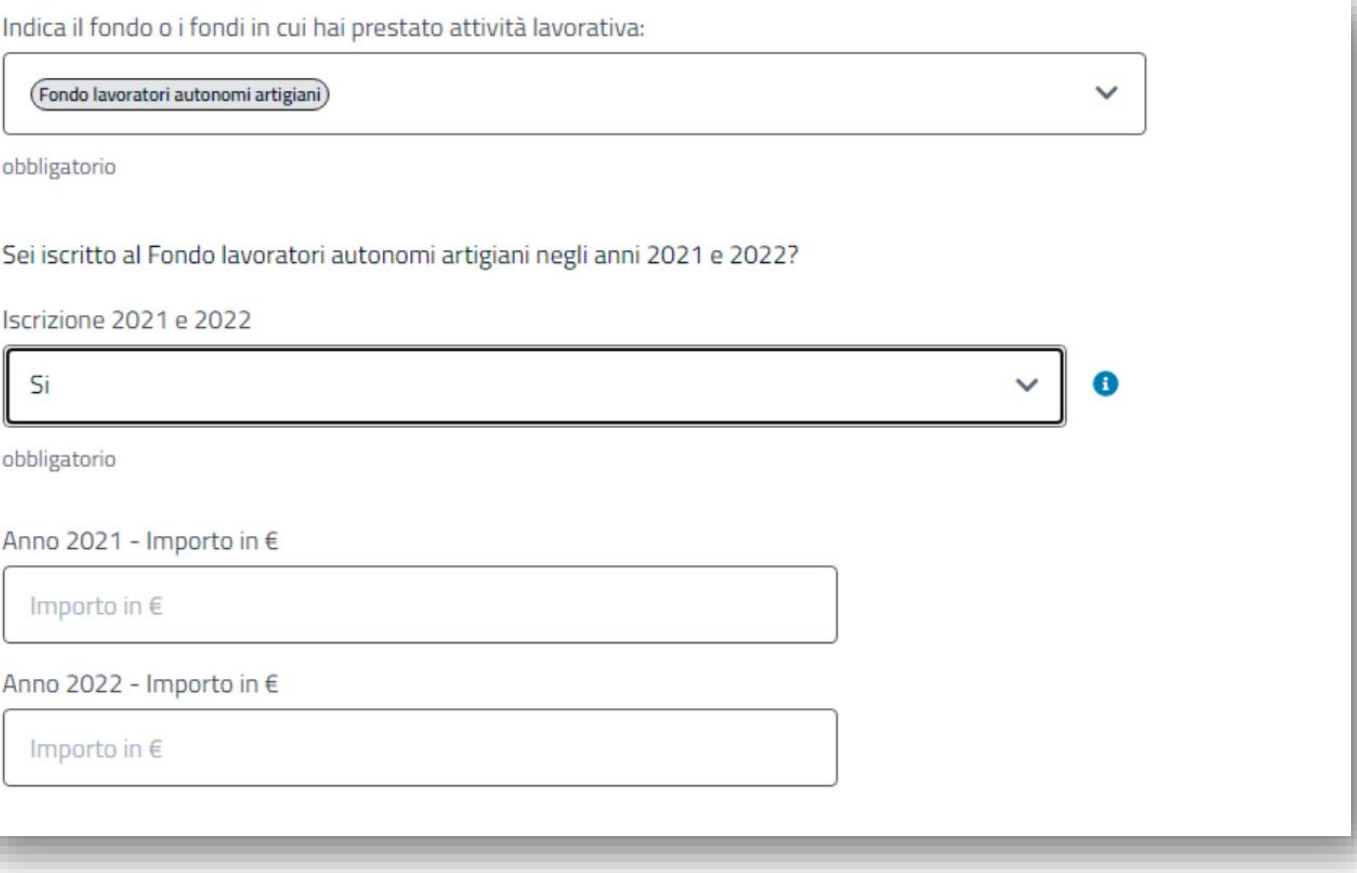

### **Compilazione della domanda: elenco dichiarazioni (5)**

#### **5. Attività estere**

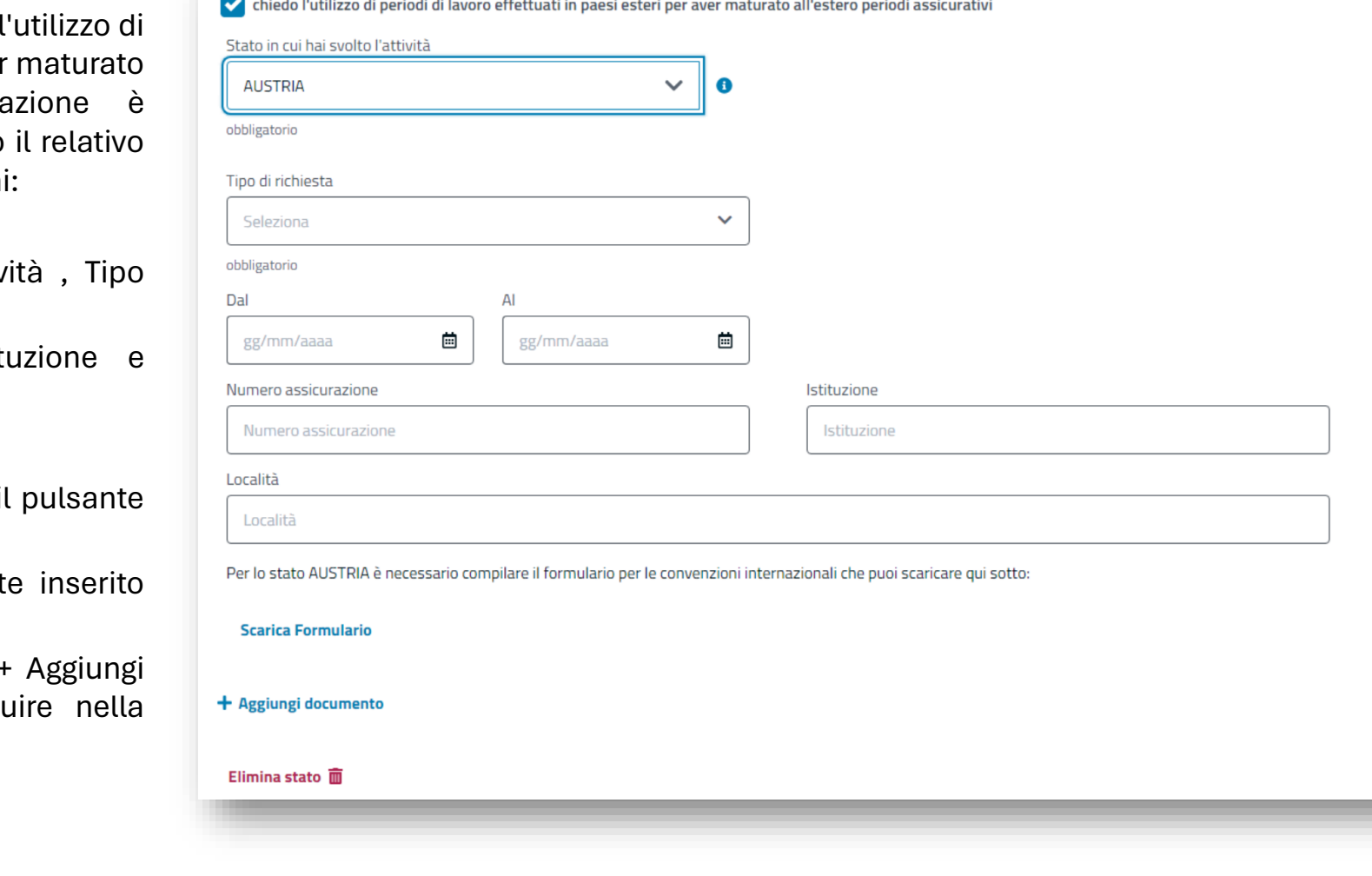

La dichiarazione consente all'utente di chiedere periodi di lavoro effettuati in paesi esteri per ave all'estero periodi assicurativi. La dichiara facoltativa, ma nel caso in cui viene selezionato check, l'utente deve inserire ulteriori informazioni:

- Obbligatorie (Stato in cui hai svolto l'attivo richiesta, Dal, Al e Aggiunta del documento)
- Facoltative (Numero assicurazione, Istituzione Località)

Inoltre, è possibile inserire più stati utilizzando i '+ Aggiungi stato'

 $E$  possibile eliminare lo stato precedentement tramite il pulsante 'Elimina stato'

L'aggiunta del documento tramite il pulsante '+ documento' è obbligatoria per poter prosegue compilazione della domanda.

### **Compilazione della domanda: elenco dichiarazioni (6)**

#### **6. Totalizzazione e Cumulo**

Nel caso in cui nella sezione iniziale delle dichiarazioni, l'utente abbia scelto come Gestione la voce 'Totalizzazione' o 'Cumulo', visualizza la seguente dichiarazione obbligatoria "Indica tutte le gestioni Inps presso cui è stata versata la contribuzione".

#### **DICHIARAZIONI ATTIVITÀ LAVORATIVE**

Indica il fondo o i fondi in cui hai prestato attività lavorativa:

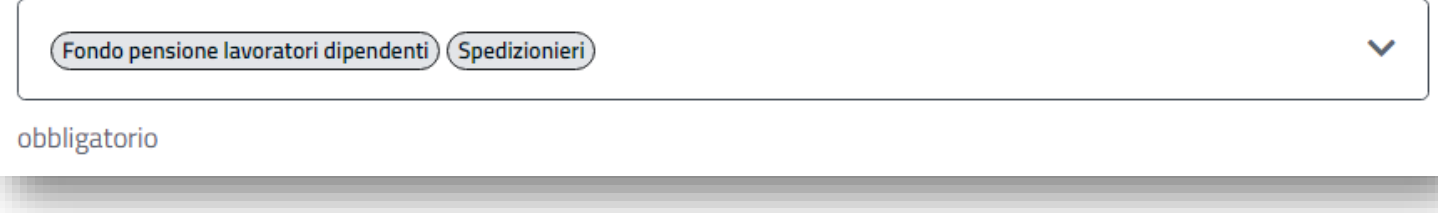

Sono previsti i seguenti controlli:

- è necessario selezionare almeno due gestioni dalla lista
- se il fondo scelto è "INPS Gestione privata", è necessario che almeno una delle gestioni selezionate sia esterna all'INPS
- se il fondo scelto è "INPS Gestione pubblica", è necessario che almeno una delle gestioni selezionate sia Gestione Pubblica e almeno un'altra deve essere diversa da Gestione Pubblica

Se queste condizioni non vengono rispettate , viene mostrato un messaggio bloccante.

Inoltre, nel caso in cui vengano selezionati dalla lista la gestione "INPS - Pensioni ex Dipendenti FF.SS" o la gestione "INPS - Istituto Postelegrafonici", l'utente deve indicare se si tratta dell'ultimo ente datore di lavoro oppure no.

### **Compilazione della domanda: elenco dichiarazioni (7)**

#### **7. Attività lavorativa nella gestione ENPALS**

Nel caso in cui nella sezione iniziale delle dichiarazioni, l'utente abbia scelto come Gestione la voce 'ENPALS', l'utente visualizza la dichiarazione relativa alle attività lavorative nella gestione Enpals.

La dichiarazione è obbligatoria e l'utente deve scegliere la/le gestioni in cui ha prestato attività lavorativa (come sportivo professionista, nel campo dello spettacolo e nel campo dello spettacolo con la qualifica di ballerino o tersicoreo).

Alla selezione di ognuna delle gestioni scelte, devono essere inserite le informazioni obbligatorie aggiuntive relative alla data di inizio, data fine e qualifica.

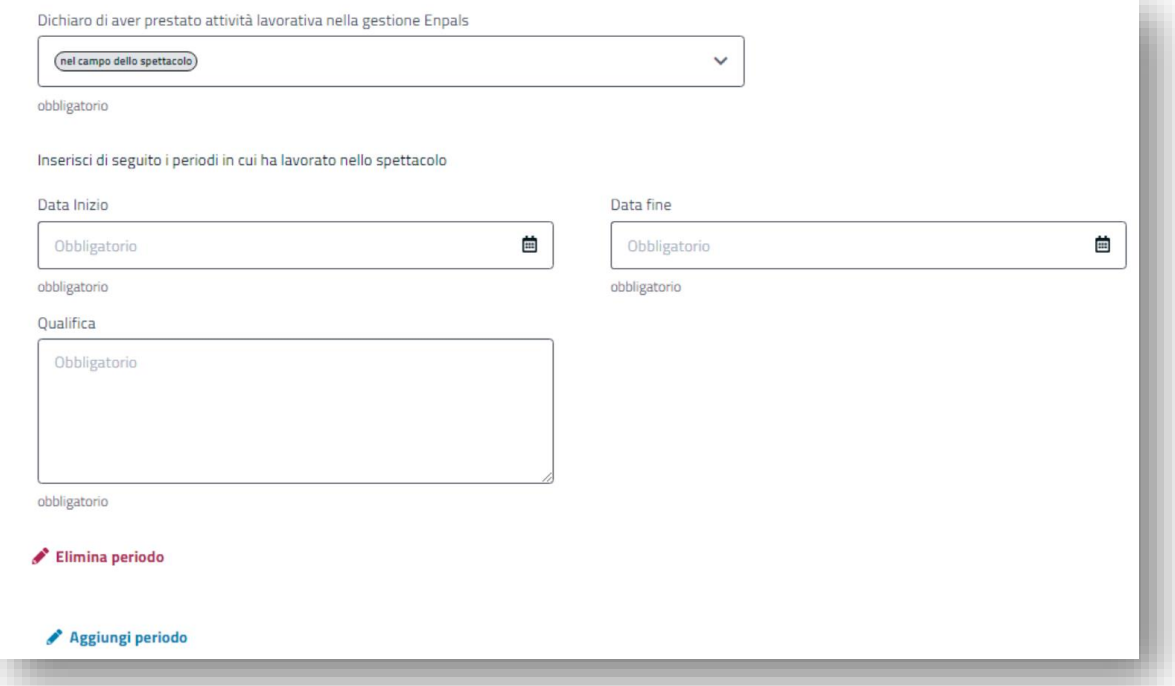

Inoltre, L'utente ha la possibilità di inserire più periodi lavorativi per ognuna delle gestioni, e di eliminare il periodo precedentemente inserito.

N.B. Le dichiarazioni ENPALS sono visibili ma non obbligatorie nel caso in cui l'utente abbia scelto la gestione "Gestione Lavoratori Dipendenti" e il fondo "Fondo pensione lavoratori dipendenti".

### **Compilazione della domanda: elenco dichiarazioni (8)**

#### **8. Versamenti volontari ENPALS**

Nel caso in cui nella sezione iniziale delle dichiarazioni, l'utente abbia scelto come Gestione la voce 'ENPALS', l'utente visualizza la dichiarazione relativa ai versamenti volontari nella gestione Enpals.

Alla selezione della dichiarazione "Ho effettuato versamenti volontari ENPALS", l'utente deve inserire i dati relativi ai periodi a cui si riferiscono i versamenti Enpals. Entrambe le date sono obbligatorie.

La dichiarazione non è obbligatoria.

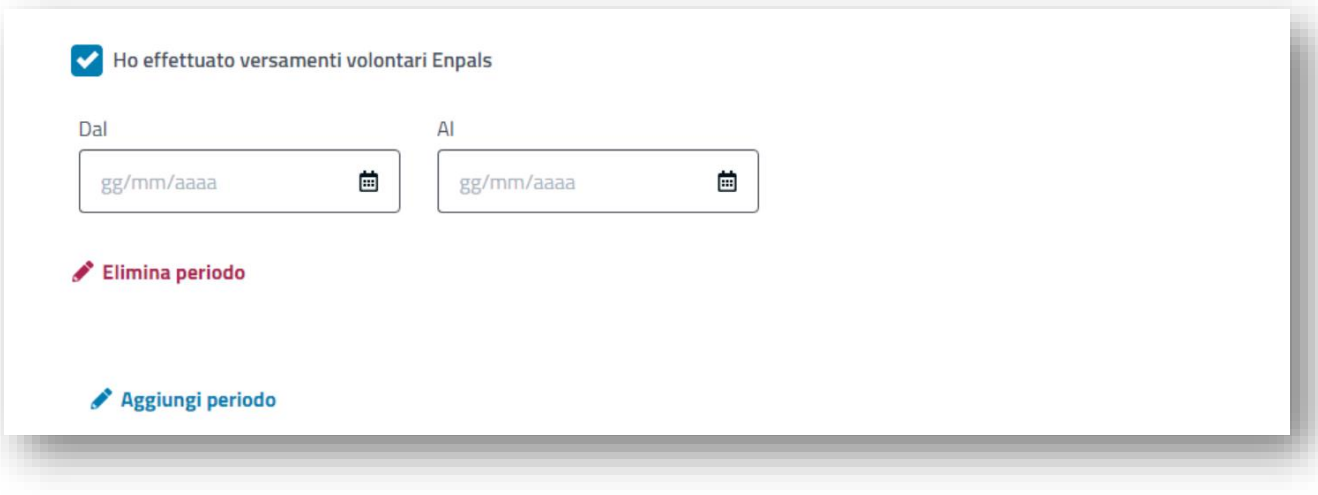

Inoltre ,l'utente ha la possibilità di eliminare il periodo precedentemente inserito premendo il pulsante 'Elimina periodo'.

L'utente ha la possibilità di aggiungere un ulteriore periodo premendo il pulsante 'Aggiungi periodo'.

**N.B.** I versamenti volontari ENPALS sono visibili ma non obbligatori nel caso in cui l'utente abbia scelto la gestione "Gestione Lavoratori Dipendenti" e il fondo "Fondo pensione lavoratori dipendenti".

### **Compilazione della domanda: elenco dichiarazioni (9)**

#### **9. Versamenti volontari**

Alla selezione della dichiarazione "Ho effettuato versamenti volontari", l'utente deve inserire i dati relativi ai periodi a cui si riferiscono i versamenti. Entrambe le date sono obbligatorie ed è possibile aggiungere nuovi periodi oppure cancellare quelli inseriti.

La dichiarazione non è obbligatoria.

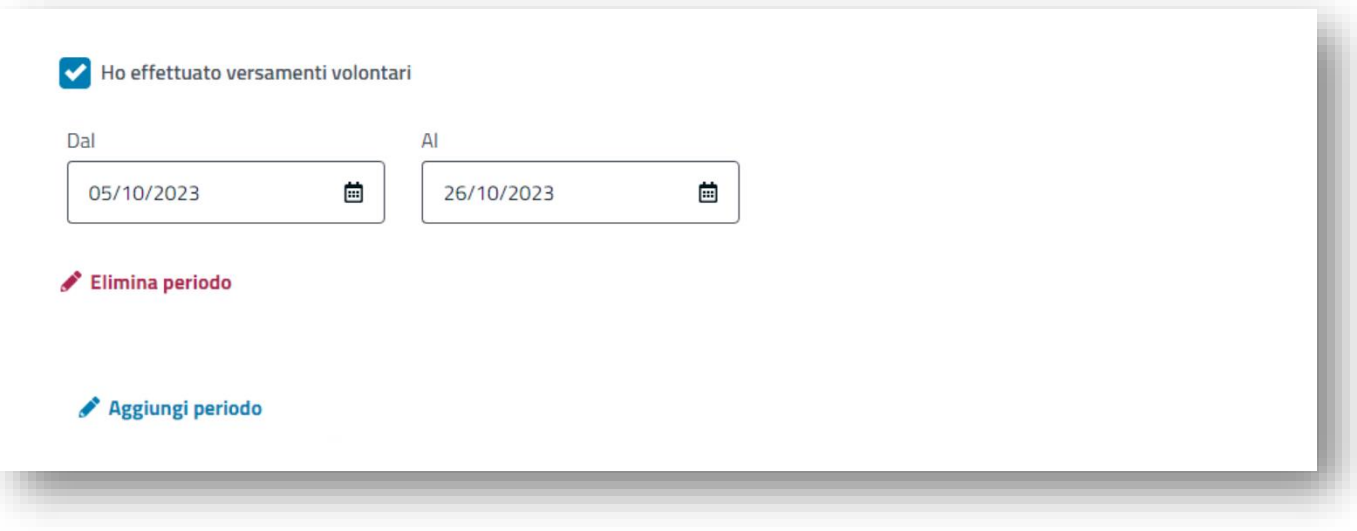

L'utente ha la possibilità di eliminare il periodo precedentemente inserito premendo il pulsante 'Elimina periodo'.

L'utente ha la possibilità di aggiungere un ulteriore periodo premendo il pulsante 'Aggiungi periodo'.

## **Compilazione della domanda: elenco dichiarazioni (10)**

#### **10. Deleghe sindacali**

L'utente può selezionare dalla lista una voce soltanto. Nel caso in cui seleziona un sindacato, viene visualizzato il check "Consento che i miei dati siano comunicati all'associazione per le finalità previste dal suo statuto", da rendere obbligatoriamente.

La dichiarazione non è obbligatoria.

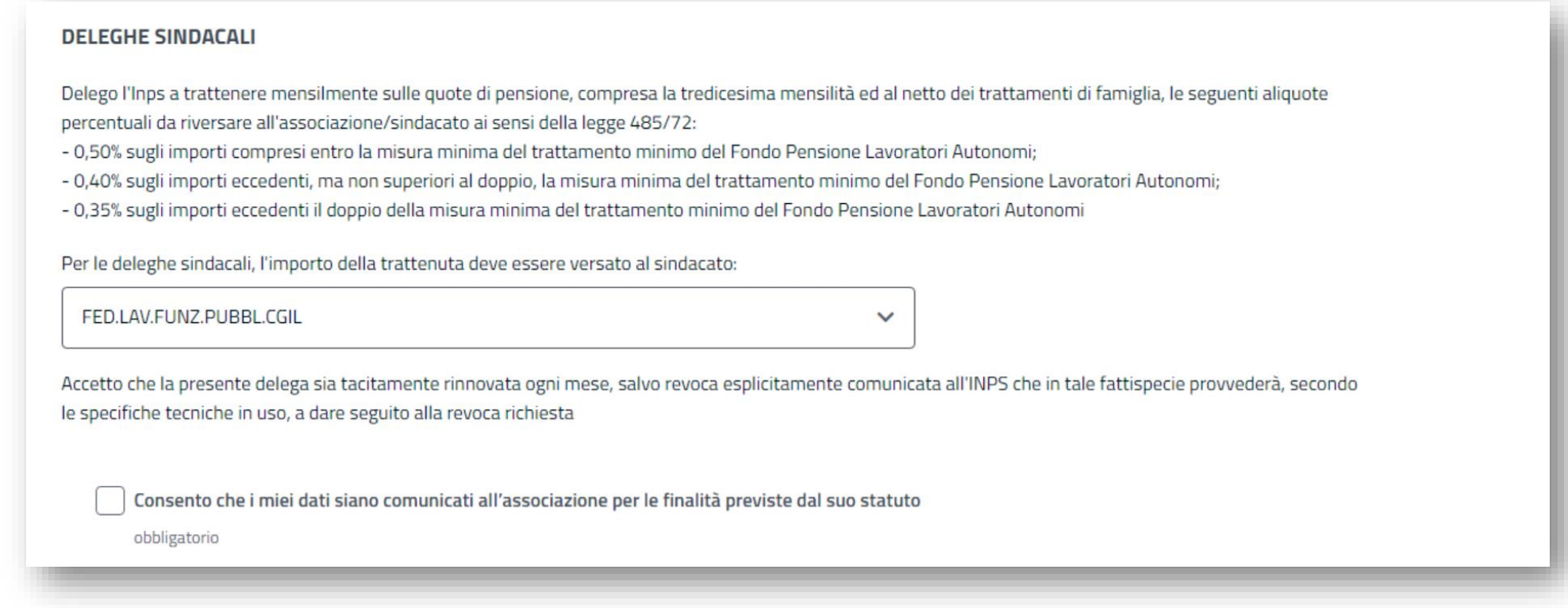

### **Compilazione della domanda: elenco dichiarazioni (11)**

#### **11. Dichiarazioni per Gestione Pubblica**

Nel caso in cui nella sezione iniziale delle dichiarazioni, l'utente abbia scelto come Gestione la voce 'Gestione pubblica', vengono visualizzate le seguenti dichiarazioni specifiche:

- Ente di appartenenza alla cessazione, la dichiarazione è obbligatoria e prevede l'inserimento di informazioni aggiuntive, relative all'ultimo datore di lavoro.

Adesione al fondo credito, la dichiarazione non è obbligatoria e la sua selezione non prevedere l'inserimento di ulteriori dati.

Trattenute extra-erariali, la dichiarazione è obbligatoria e l'utente sceglie "Si", l'utente deve inserire dei dati aggiuntivi, tutti obbligatori.

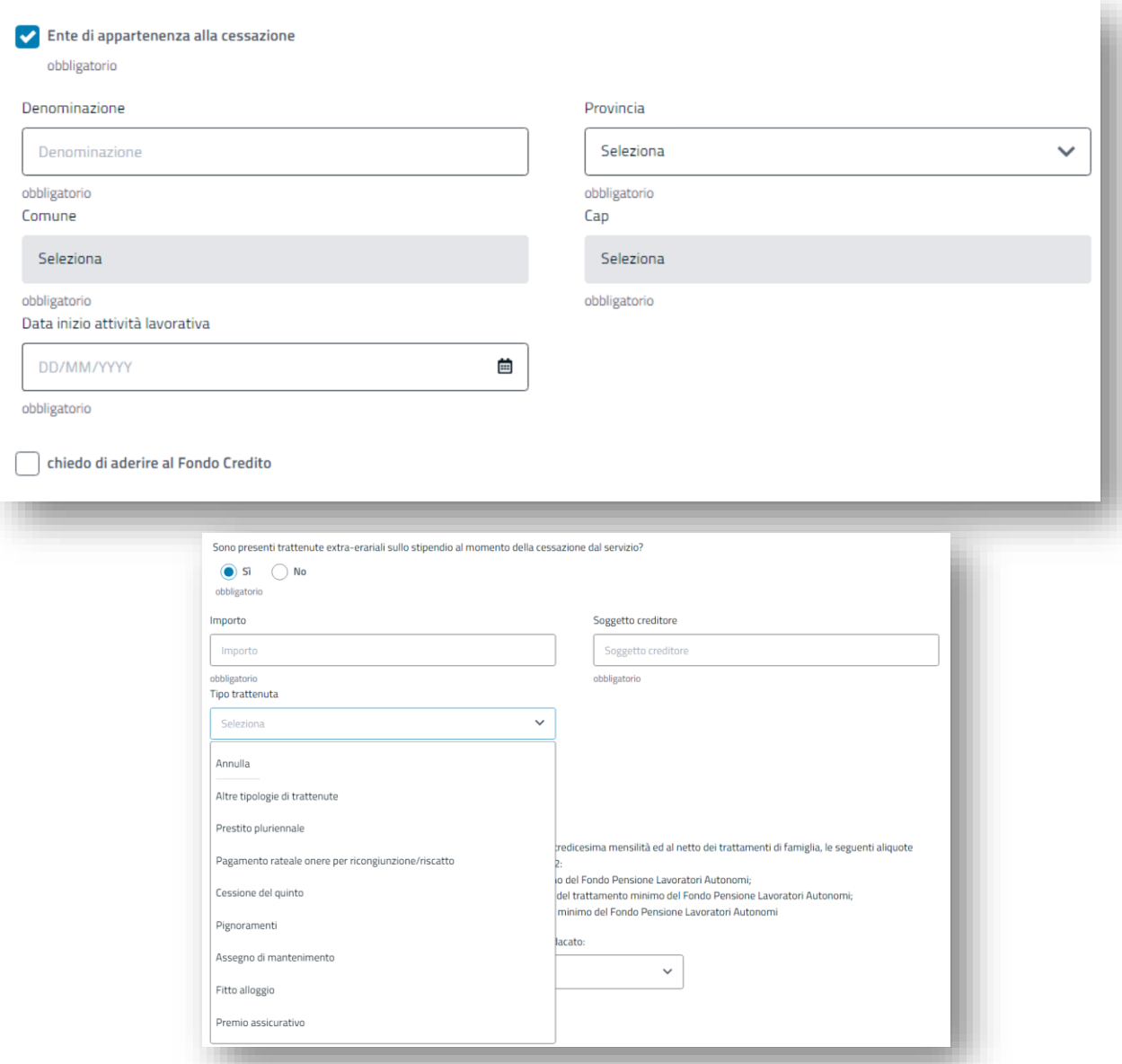

### **Compilazione della domanda: elenco dichiarazioni (12)**

#### **12. Riscatti, Ricongiunzioni e accredito contributi figurativi**

La dichiarazione non è obbligatoria e la sua selezione non prevede l'inserimento di ulteriori dati.

Ho presentato domanda di riscatto, di ricongiunzione e/o di accredito contributi figurativi

#### **13. Servizio militare**

La dichiarazione non è obbligatoria e la sua selezione non prevede l'inserimento di ulteriori dati.

Ho già chiesto e/o intendo richiedere l'accredito dei contributi figurativi nel servizio militare

#### **14. Richiesta trattamento minimo**

La dichiarazione non è obbligatoria e la sua selezione non prevede l'inserimento di ulteriori dati.

chiedo il trattamento minimo

#### **15. Richiesta maggiorazione sociale**

La dichiarazione non è obbligatoria e la sua selezione non prevede l'inserimento di ulteriori dati.

chiedo la maggiorazione sociale

### **Compilazione della domanda: elenco dichiarazioni (13)**

#### **16. Richiesta trattamento di famiglia**

La dichiarazione non è obbligatoria.

Se l'utente seleziona il check relativo alla dichiarazione, deve inserire il codice fiscale del soggetto per cui sta chiedendo il trattamento di famiglia.

chiedo il trattamento di famiglia Inserire uno o più figli Codice fiscale Cerca figlio per codice fiscale **Cerca** chiedo l'erogazione diretta dell'assegno familiare al coniuge legalmente separato/soggetto sciolto da unione civile Codice fiscale Data di nascita Leggi di più **Scegli** 

Una volta inserito il codice fiscale, alla selezione del pulsante 'Cerca', vengono mostrati i dati minimi del soggetto.

Nel caso in cui la gestione selezionata all'inizio delle dichiarazioni è 'Gestione Pubblica', alla selezione della richiesta del trattamento di famiglia, viene visualizzata anche la dichiarazione relativa all'erogazione dell'assegno familiare. Tale dichiarazione è comunque facoltativa e la sua selezione non prevede l'inserimento di dati aggiuntivi.

È possibile inserire uno o più figli oppure eliminare un soggetto precedentemente inserito.

### **Compilazione della domanda: elenco dichiarazioni (14)**

#### **17. Richiesta maggiorazione ex-combattenti**

La dichiarazione è facoltativa.

Alla selezione del check relativo alla dichiarazione, l'utente può aggiungere facoltativamente un documento utilizzando il pulsante '+ Aggiungi documento'.

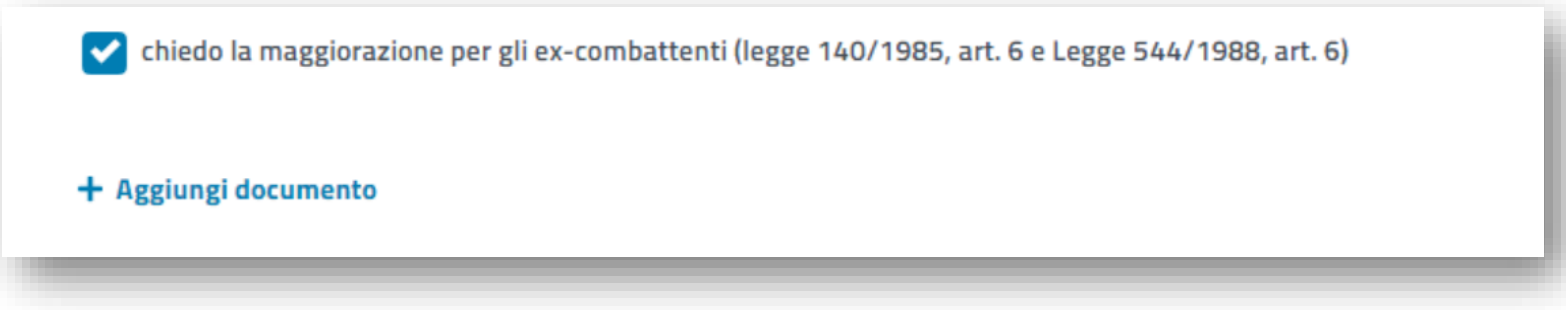

#### **18. Richiesta riduzione età pensionabile**

La dichiarazione è facoltativa.

Alla selezione del check relativo alla dichiarazione, è obbligatorio selezionare almeno una delle opzioni previste.

In entrambi i casi è obbligatorio allegare la documentazione prevista.

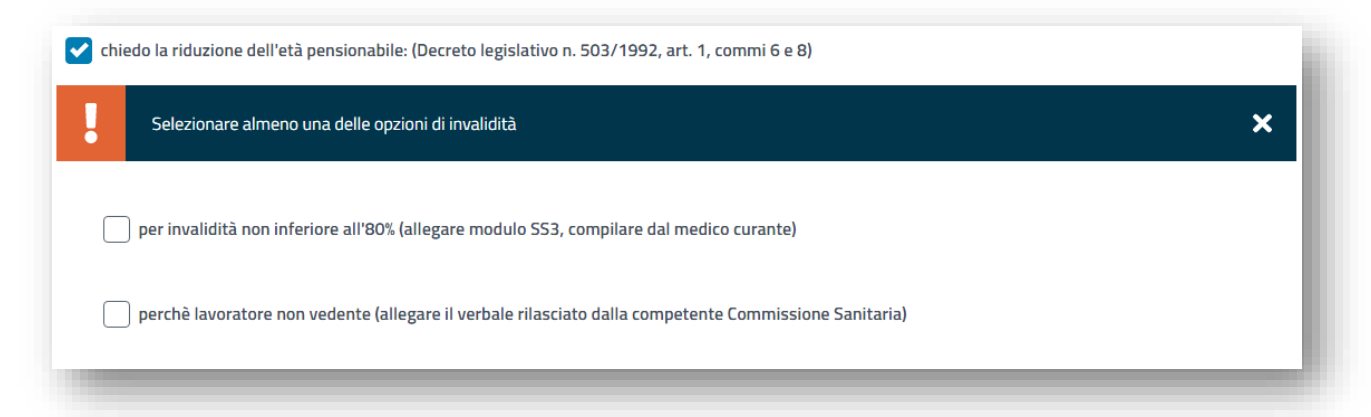

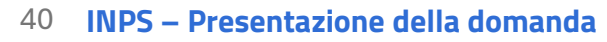

### **Compilazione della domanda: elenco dichiarazioni (15)**

#### **19. Richiesta incremento anzianità contributiva**

Se l'utente seleziona il check relativo alla dichiarazione, è obbligatorio selezionare almeno una delle opzioni di invalidità previste.

È obbligatorio allegare la documentazione indicata alla selezione di:

- invalido civile in misura superiore al 74%
- sordo

Per le altre opzioni, l'allegazione della documentazione è facoltativa.

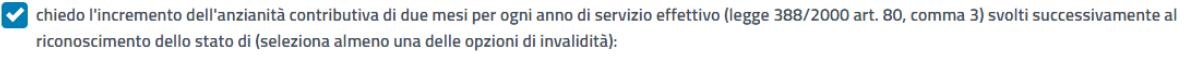

 $\boldsymbol{\mathsf{x}}$ 

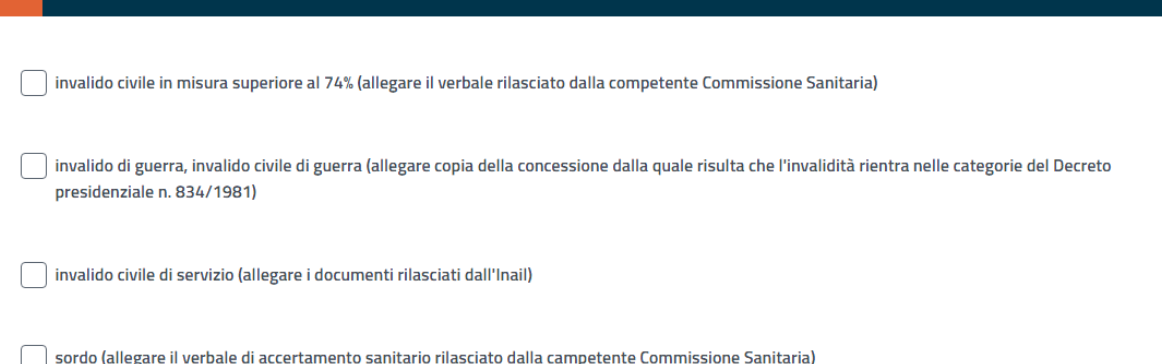

#### **20. Richiesta incremento anzianità contributiva per benefici per i lavoratori esposti all'amianto per più di 10 anni**

Selezionare almeno una delle opzioni di invalidità

La selezione della dichiarazione non prevedere l'inserimento di informazioni aggiuntive. È possibile allegare un documento facoltativo, utilizzando il pulsante '+ Aggiungi documento'.

> chiedo l'incremento dell'anzianità contributiva per benefici per i lavoratori esposti all'amianto per più di 10 anni (legge n.271/1993) (allegare la documentazione rilasciata dall'Inail)

## **Compilazione della domanda: elenco dichiarazioni (16)**

#### **21. Richiesta incremento anzianità contributiva per benefici per soggetti non vedenti o ipovedenti**

La selezione della dichiarazione non prevedere l'inserimento di informazioni aggiuntive.

chiedo l'incremento dell'anzianità contributiva per benefici per soggetti non vedenti o ipovedenti  $\bullet$ 

#### **22. Richiesta incremento anzianità contributiva di 10 anni per le vittime terrorismo e loro familiari**

La selezione della dichiarazione non prevedere l'inserimento di informazioni aggiuntive. È possibile allegare un documento facoltativo utilizzando il pulsante '+ Aggiungi documento'.

chiedo l'incremento dell'anzianità contributiva di 10 anni per le vittime terrorismo e loro familiari  $\bullet$ 

**23. Richiesta incremento anzianità contributiva per benefici per i lavoratori dei reparti di produzione di fabbricazione di fibre ceramiche refrattarie.**

La selezione della dichiarazione non prevedere l'inserimento di informazioni aggiuntive.

chiedo l'incremento dell'anzianità contributiva per benefici per i lavoratori dei reparti di produzione di fabbricazione di fibre ceramiche refrattarie  $\,\,\bullet\,\,\,$ 

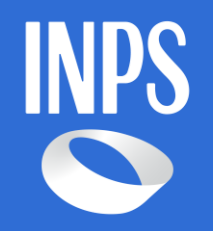

**INPS –** Pensione di vecchiaia ordinaria e anticipata ordinaria